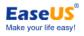

# **EaseUS®** Partition Master

## User Guide

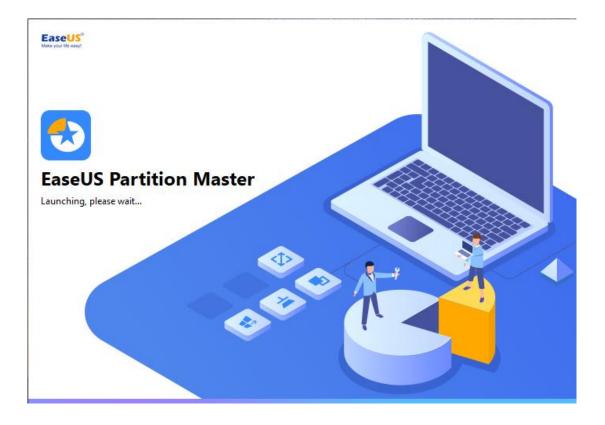

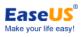

## Table of content

| Table of content              | 2 -    |
|-------------------------------|--------|
| Overview                      | 1 -    |
| Welcome                       | 1 -    |
| Edition comparison            | 1 -    |
| Getting started               | 2 -    |
| Hardware requirements         | 2 -    |
| Supported file systems        | 2 -    |
| Supported storage devices     | 3 -    |
| Install and uninstall         | 3 -    |
| Activation                    | 3 -    |
| Main interface                | 4 -    |
| Feature introduction          |        |
| Create                        | 6 -    |
| Move/Resize                   | 7 -    |
| Resize basic partition        | 7 -    |
| Resize dynamic volume         |        |
| Move partition or volume      | 10 -   |
| Merge                         | 10 -   |
| Clone                         | 11 -   |
| Disk clone                    | 11 -   |
| Partition/volume clone        | 13 -   |
| Migrate OS                    | 14 -   |
| Conversion operations         | 15 -   |
| Convert to NTFS               | 15 -   |
| Convert primary to logical    | 16 -   |
| Convert logical to primary    | 17 -   |
| Convert dynamic disk to basic | 17 -   |
| Convert MBR to GPT            | 19 -   |
| Convert GPT to MBR            | 20 -   |
| Remove operations             | 21 -   |
| Delete All                    | 21 -   |
| Delete partition              | - 22 - |
| Wipe Data                     | 22 -   |
| Format                        | - 23 - |
| System Optimize               | 25 -   |
| Junk File Cleanup             | - 26 - |
| Large File Cleanup            | 26 -   |
| Disk Optimization             | 27 -   |
| Partition Recovery            |        |
| WinPE Creator                 | - 28 - |
| Other operations              |        |
| Repair RAID 5 dynamic volume  |        |
| Rebuild MBR                   | 31 -   |
|                               |        |

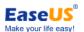

| EaseUS Partition Master User Guide | Make your life easy! |
|------------------------------------|----------------------|
| Set active                         | 32 -                 |
| Initialize to GPT disk             | 32 -                 |
| Command line                       | 32 -                 |
| 4K alignment                       | 34 -                 |
| Change Label/Drive letter          | 35 -                 |
| Check File System                  |                      |
| Hide partition                     |                      |
| Explore partition                  | 36 -                 |
| Properties                         | 36 -                 |
| Surface test                       | 37 -                 |
| Feedback and Technical support     | 37 -                 |

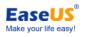

## **Overview**

## Welcome

Thanks for using EaseUS Partition Master.

EaseUS Partition Master is a smart and reliable assistance to manage your hard drive in many different ways. With its help, you are able to easily organize and optimize your hard drive with Create, Delete, Resize and other dozens of powerful features.

The user-friendly interface with comprehensive wizards greatly simplifies even the most complex operation on managing your partitions and ensures every feature in this product can be easy to found and navigate.

## **Edition comparison**

There are 5 available editions of EaseUS Partition Master in all.

These available editions are different in features and license authorization.

**Free edition** - free for home users and doesn't support Windows server operating system. Limited in some features. **Professional edition** - commercial version for desktops and laptops end users.

Server edition - commercial version for Windows server users.

**Unlimited Edition** - commercial version for enterprise users. It allows unlimited usage within one company. **Technician edition** - providing technical service with unlimited usage.

Detailed comparisons among different editions is in the table below.

|                               | EaseUS       | Partition Master | r            |              |              |
|-------------------------------|--------------|------------------|--------------|--------------|--------------|
|                               | Free         | Professional     | Server       | Unlimited    | Technician   |
| Resize/move partition         | $\checkmark$ | $\checkmark$     | $\checkmark$ | $\checkmark$ | $\checkmark$ |
| Resize/move dynamic volume    | ×            | $\checkmark$     | $\checkmark$ | $\checkmark$ | $\checkmark$ |
| Merge partitions              | $\checkmark$ | $\checkmark$     | $\checkmark$ | $\checkmark$ | $\checkmark$ |
| Wipe partition & disk         | $\checkmark$ | $\checkmark$     | $\checkmark$ | $\checkmark$ | $\checkmark$ |
| Wipe unallocated space        | $\checkmark$ | $\checkmark$     | $\checkmark$ | $\checkmark$ | $\checkmark$ |
| Hide/unhide partition         | $\checkmark$ | $\checkmark$     | $\checkmark$ | $\checkmark$ | $\checkmark$ |
| Set an active partition       | $\checkmark$ | $\checkmark$     | $\checkmark$ | $\checkmark$ | $\checkmark$ |
| Defrag disk                   | $\checkmark$ | $\checkmark$     | $\checkmark$ | $\checkmark$ | $\checkmark$ |
| Rebuild MBR                   | $\checkmark$ | $\checkmark$     | $\checkmark$ | $\checkmark$ | $\checkmark$ |
| Convert dynamic disk to basic |              |                  |              |              |              |
| disk                          | $\times$     | $\checkmark$     | $\checkmark$ | $\checkmark$ | $\checkmark$ |
| Repair RAID 5 dynamic volume  | $\times$     | $\times$         | $\checkmark$ | $\checkmark$ | $\checkmark$ |

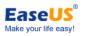

| Convert between primary and logical partitions          | $\checkmark$ | $\checkmark$ | $\checkmark$ | $\checkmark$ | $\checkmark$ |
|---------------------------------------------------------|--------------|--------------|--------------|--------------|--------------|
| Disk surface test                                       | $\checkmark$ | $\checkmark$ | $\checkmark$ | $\checkmark$ | $\checkmark$ |
| Command line                                            | ×            | $\checkmark$ | $\checkmark$ | $\checkmark$ | $\checkmark$ |
| Delete, Create, Format, Recovery<br>EXT2/EXT3 partition | $\checkmark$ | $\checkmark$ | $\checkmark$ | $\checkmark$ | $\checkmark$ |
| Initialize to GPT disk/MBR disk                         | $\checkmark$ | $\checkmark$ | $\checkmark$ | $\checkmark$ | $\checkmark$ |
| Convert MBR system disk to GPT                          | $\times$     | $\checkmark$ | $\checkmark$ | $\checkmark$ | $\checkmark$ |
| Convert GPT system disk to MBR                          | ×            | $\checkmark$ | $\checkmark$ | $\checkmark$ | $\checkmark$ |
| WinPE bootable disk                                     | ×            | $\checkmark$ | $\checkmark$ | $\checkmark$ | $\checkmark$ |
| 4K alignment                                            | $\checkmark$ | $\checkmark$ | $\checkmark$ | $\checkmark$ | $\checkmark$ |
| Resize EFI partition                                    | $\checkmark$ | $\checkmark$ | $\checkmark$ | $\checkmark$ | $\checkmark$ |
| MBR disk & partition copy                               | $\checkmark$ | $\checkmark$ | $\checkmark$ | $\checkmark$ | $\checkmark$ |
| Copy dynamic volume                                     | $\times$     | $\checkmark$ | $\checkmark$ | $\checkmark$ | $\checkmark$ |
| GPT disk & partition copy                               | ×            | $\checkmark$ | $\checkmark$ | $\checkmark$ | $\checkmark$ |
| Migrate OS                                              | ×            | $\checkmark$ | $\checkmark$ | $\checkmark$ | $\checkmark$ |
| Partition Recovery                                      | X            | $\checkmark$ | $\checkmark$ | $\checkmark$ | $\checkmark$ |
| Windows XP, Vista, 7, 8/8.1, 10                         | $\checkmark$ | $\checkmark$ | $\checkmark$ | $\checkmark$ | $\checkmark$ |
| Windows Server                                          | ×            | ×            | $\checkmark$ | $\checkmark$ | $\checkmark$ |
| Windows Home Server                                     | X            | ×            | $\checkmark$ | $\checkmark$ | $\checkmark$ |

## **Getting started**

## Hardware requirements

**EaseUS Partition Master** requires the computer at least with X86 or compatible CPU with main frequency 500 MHz, a standard PC system with mouse, keyboard and color monitor, and the capability of the RAM memory equal or larger than 1.5GB.

## Supported file systems

- FAT12/FAT16/FA532
- NTFS
- ReFS
- EXT2/EXT3

Important consideration: Limited features are supported with EXT2/EXT3 file systems, including Create, Delete, Copy (in Sector Mode only), Format, and Partition Recovery.

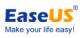

## Supported storage devices

IDE, SATA, SCSI, USB removable hard disk, Firewire Hard disk, USB flash drive, memory card, etc. Supported capability ranges from minimum 2 GB to maximum 16 TB.

## Install and uninstall

#### To install EaseUS Partition Master:

1. Double Click EaseUS Partition Master setup file to initiate the installation. The Setup Wizard page will be launched. Click Next to continue.

2. Please carefully read the License Agreement, if you accept the terms, select **I accept the agreement**, otherwise you will not be able to proceed with the installation.

3. Choose a location to install the software, install it to the default folder by clicking **NEXT**, or click **Browse** to select a specified location.

4. Set a location for the **shortcut** in Windows start menu.

5. Tick the corresponding option to create a shortcut on your desktop or Windows quick launch bar. Also, you can tick them both.

6. Click Install to confirm your previous selection and start the installation. The final page reports the end of the setup process. Click Finish to complete the wizard.

#### To Uninstall EaseUS Partition Master:

- From the Windows Start menu, select Start > Settings > Control Panel (From the Windows Start menu, select Start > Control Panel in Windows 7/Vista)
- 2. Double-click Add/Remove Programs, and select Change or Remove Programs (Double-click Programs and Features in Windows 7/Vista).
- 3. Select EaseUS Partition Master, and click Remove to uninstall the related components (Select EaseUS Partition Master from the list and click **Uninstall** in Windows 7/Vista).
- 4. Or select **Start** > **All Programs** > EaseUS Partition Master > Uninstall EaseUS Partition Master. Then, follow the instructions of the uninstallation wizard.

## Activation

- 1. To activate **Free** or **Trial** edition, please click **Activate** button at the top-right corner.
- 2. Copy and paste your license code to the box and then click the **Activate**.

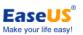

| EaseUS Partition Master T             | rial Edition                            |                        |              |                               |                  | ≡ 🥹 (                          | 🥐 - 🕛             |
|---------------------------------------|-----------------------------------------|------------------------|--------------|-------------------------------|------------------|--------------------------------|-------------------|
| و No o الح                            |                                         |                        |              | 📛 Migrate O                   | S 🛄 Clone [      | Partition Recovery             | E Creator 🔌 Tools |
| Partition                             |                                         | File system            | Capacity     | Тур                           | e                |                                |                   |
| <b>Disk 0</b> (111.79 GB, Ba          | Upgrade Now                             |                        |              |                               |                  | ×                              | Vsed<br>30 MB     |
| 🕳 *: Recovery                         |                                         | Sel                    | ect the best | version for your disk manac   | ement needs Fea  | tures                          |                   |
| 🟪 M:                                  |                                         |                        |              | ,                             |                  |                                | otal              |
| -*                                    | Features                                |                        | •            |                               | €3               | 0 MB                           |                   |
| <b>L</b> C:                           | reatares                                |                        |              | Professional                  | Server           | Unlimited                      |                   |
| <b>Disk 1</b> (931.51 GB, Ba          | Resize, split, merg<br>partitions, etc. | ge, hide, clone, cre   | ate          | •                             | •                | •                              |                   |
| D: DATA     E: BACKUP                 | Create WinPE bootable disk              |                        | •            | •                             | •                | lesize                         |                   |
| - F: VMware                           | Convert MBR sys                         | stem disk into GP      | ī            | •                             | •                | •                              |                   |
| 🕳 G: EaseUS Backup                    | Command Line                            |                        |              | •                             | •                | •                              | Label             |
|                                       | Repair RAID-5 vo                        | olumes                 |              | 0                             | •                | •                              |                   |
|                                       | Unlimited usage                         | within one compa       | ny           | 0                             | 0                | •                              | ile System        |
|                                       |                                         |                        |              | \$39.95                       | \$159            | \$399                          | Test              |
|                                       |                                         |                        |              | Free lifetime upgrades        | Free lifetime up | ogrades Free lifetime upgrades | s >               |
|                                       |                                         |                        |              | Buy Now                       | Buy Now          | Buy Now                        |                   |
| Basic GPT *: Rec                      |                                         |                        |              |                               |                  |                                |                   |
| 111.79 GB 499 M                       | License code                            |                        |              |                               |                  | Activate                       |                   |
| Disk 1                                |                                         |                        |              | -                             |                  |                                |                   |
| Basic GPT D: DATA<br>931.51 GB 241.73 |                                         | E: BACKUP<br>263.97 GB | (NTFS)       | F: VMware (NTFS)<br>251.82 GB |                  | EaseUS Bac<br>3.98 GB          |                   |
|                                       |                                         | Pr                     | imary 🐂 U    | Jnallocated                   |                  |                                |                   |

## Main interface

After the installation please double click the program icon to launch. Once started you will get access to the program main interface.

| EaseUS Partition Master                                                                                                    |                             |                           |                               |                                   | ≡ 0               |                     |
|----------------------------------------------------------------------------------------------------|-----------------------------|---------------------------|-------------------------------|-----------------------------------|-------------------|---------------------|
| Comparison of the second second s | Pending Operation Lit       | st                        | 📛 Migrate OS                  | 📕 Clone 🕂 Partitio                | n Recovery 🛛 🕂 Wi | nPE Creator 🔌 Tools |
| Partition                                                                                                    | File system                 | Capacity                  | Туре                          |                                   |                   |                     |
| Disk 0 (111.79 GB, Basic, GPT)                                                                                                    |                             |                           |                               |                                   |                   | Used<br>85.27 GB    |
| - *: Recovery                                                                                                    | NTFS                        | 111 MB free of 499 MB     | Data Parti                    | ition                             |                   |                     |
| ≝_ M:                                                                                                    | FAT32                       | 70 MB free of 100 MB      | System, El                    | FI System Partition               |                   | Total               |
| <b></b> *:                                                                                                    | Other                       | 0 Byte free of 16 MB      | Reserved                      | Partition                         |                   | 111.79 GB           |
| <b>"</b> C:                                                                                                    | NTFS                        | 26.34 GB free of 111.19   | GB Boot, Data                 | a Partition                       |                   |                     |
| Disk 1 (931.51 GB, Basic, GPT)                                                                                                    | Partition Lis               | t Area                    |                               |                                   |                   |                     |
| - D: DATA                                                                                                    | NTFS                        | 150.85 GB free of 241.73  | 3 GB Data Parti               | ition                             |                   | Feature List        |
| E: BACKUP                                                                                                    | NTFS                        | 37.90 GB free of 263.97   | GB Data Parti                 | ition                             | •                 | Clone               |
| - F: VMware                                                                                                    | NTFS                        | 47.27 GB free of 251.82   | GB Data Parti                 | ition                             | •                 | Delete All          |
| 🕳 G: EaseUS Backup                                                                                                    | NTFS                        | 54.06 GB free of 173.98   | GB Data Parti                 | ition                             | 5                 | Convert to MBR      |
|                                                                                                    |                             |                           |                               |                                   | -                 | 4K Alignment        |
|                                                                                                    |                             |                           |                               |                                   | •                 | Wipe Data           |
|                                                                                                    |                             |                           |                               |                                   |                   | More >              |
|                                                                                                    |                             |                           | -                             |                                   |                   |                     |
| Disk 0         *: Rec         M: (FA           Basic GPT         *: Rec         M: 00 MB           111.79 GB         499 MB         100 MB                                                                                                    |                             | ( <b>NTFS)</b><br>1.19 GB |                               |                                   |                   |                     |
| Disk 1     Basic GPT     931.51 GB     241.73 GB                                                                                                    | <b>E: BACKU</b><br>263.97 G |                           | F: VMware (NTFS)<br>251.82 GB | <b>G:</b> EaseUS Bac<br>173.98 GB |                   |                     |
|                                                                                                    |                             | Primary Unallocated       |                               | Disk Map and Lege                 | end Bar           |                     |

Ease

Tool bar - This bar consists of 4 resident features on the left and several tools.

Feature list - All the operations that are available to proceed to the selected drive/partition are listed in here.

Pending Operation List - By default, the program does not accomplish operations immediately, but places them on this special list. It helps to avoid possible mistake as you should confirm all provided changes, and saves your time and effort when executing several operations as you don't need to wait for each operation to physically complete before proceeding to the next one. You can click Undo to cancel the operation or Apply to proceed it.

Apply changes - execute all of the Pending operations

Undo last change - cancel the last change from the list.

Redo last change - relist the changes which are canceled by clicking "Undo last change" in Pending operation.

- **Partition list** This area lists all the disks and partitions recognized on this computer. By selecting each disk/partition you are able to see all the available features that can be operated to this drive/partition.
- **Disk map and legend bar** This area displays the layout of all the storage devices recognized on this computer in graphic map. Each device is represented with a rectangle bar that contains small-sized bar, which represents partitions. Some operations can be directly made from here if you right click the selected disk/partition.

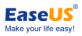

## **Feature introduction**

## Create

| 🔋 🕒 🗢 🕨 1 operation waiting                        |             |                             | Migrate OS 🔡 Clone    | Partition Recovery | 🕂 WinPE Creator 🛛 🔌 Tool: |
|----------------------------------------------------|-------------|-----------------------------|-----------------------|--------------------|---------------------------|
| Partition                                          | File system | Capacity                    | Туре                  |                    |                           |
| Disk 0 (111.79 GB, Basic, GPT)                     |             |                             |                       |                    |                           |
| 🕳 *: Recovery                                      | NTFS        | 111 MB free of 499 MB       | Data Partition        |                    |                           |
| 🟪 M:                                               | FAT32       | 70 MB free of 100 MB        | System, EFI System Pa | rtition            | Total<br>36.13 GB         |
| <b>-</b> *                                         | Other       | 0 Byte free of 16 MB        | Reserved Partition    |                    | 50.15 GB                  |
| 🟪 C:                                               | NTFS        | 26.34 GB free of 111.19 GB  | Boot, Data Partition  |                    |                           |
| Disk 1 (931.51 GB, Basic, GPT)                     |             |                             |                       |                    |                           |
| - D: DATA                                          | NTFS        | 150.85 GB free of 241.73 GB | Data Partition        |                    |                           |
| E: BACKUP                                          | NTFS        | 37.90 GB free of 263.97 GB  | Data Partition        |                    | Create                    |
| - F: VMware                                        | NTFS        | 47.27 GB free of 251.82 GB  | Data Partition        |                    | Create partition or vo    |
| 🕳 G: EaseUS Backup                                 | NTFS        | 17.94 GB free of 137.86 GB  | Data Partition        |                    | G Surface Test            |
| <b>*</b>                                           | Unallocated | 36.13 GB free of 36.13 GB   | Unused Partition      |                    | Et Sunace lest            |
|                                                    |             |                             |                       |                    | Properties                |
|                                                    |             |                             |                       |                    |                           |
|                                                    |             |                             |                       |                    |                           |
|                                                    |             |                             |                       |                    |                           |
| Disk 0                                             |             |                             |                       |                    |                           |
|                                                    |             | : (NTFS)<br>11.19 GB        |                       |                    |                           |
| Basic GPT *: Rec M: (FA<br>111.79 GB 400 MP 100 MP | 10 1916 1   | 00 11.13                    |                       |                    |                           |
| Basic GPT *: Rec M: (FA<br>111.79 GB 499 MB 100 MB |             |                             |                       |                    |                           |
|                                                    | E: BACKUP   | (NTFS) <b>F:</b> VMware (N  | TFS) <b>G:</b> EaseU  | S Una              |                           |

1. Select the unallocated space on a hard drive, and then click **Create** from the Feature List. To create a partition/dynamic volume, before proceeding to the next step, you need to select a partition/volume type and add disk(s) to this volume.

2. In the opened window, enter a partition label to easily identify the partition later, and assign a vacant drive letter from the drop-down list to associate with this partition.

3. Select the desired File System, Cluster Size, and choose to create this partition as Primary or Logical. Generally Primary should be selected if the partition created is used for operation system. Otherwise you can keep this partition logical.

4. Drag-and-drop the border of the light blue bar or fill in the dialogs to define the partition size and position.

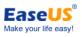

**5.** Click OK when ready. All the introduced changes to the disk layout will be pended until applied in **Pending Operation List.** 

## Move/Resize

|                                               |                                |             |                             | 📥 Migrate OS 🔡 Clor |             | tition Recovery | يمد 🗖    | nPE Creator | 🔌 Tools           |
|-----------------------------------------------|--------------------------------|-------------|-----------------------------|---------------------|-------------|-----------------|----------|-------------|-------------------|
| Partition                                     | P No operations pending        | File system | Capacity                    |                     |             | and Recovery    |          |             | -                 |
| Disk 0 (111.7                                 | 9 GB, Basic, GPT)              |             |                             |                     |             |                 |          |             | Used<br>119.92 GB |
| 🕳 *: Recover                                  | у                              | NTFS        | 111 MB free of 499 MB       | Data Partition      |             |                 |          |             | HISISE OD         |
| <b>"</b> M:                                   |                                | FAT32       | 70 MB free of 100 MB        | System, EFI Syste   | m Partition |                 |          | Total       |                   |
| *:                                            |                                | Other       | 0 Byte free of 16 MB        | Reserved Partition  | n           |                 |          | 140.52 GB   |                   |
| <b>"</b> C:                                   |                                | NTFS        | 25.64 GB free of 111.19 GB  | Boot, Data Partiti  | on          |                 |          |             |                   |
| Disk 1 (931.5                                 | 1 GB, Basic, GPT)              |             |                             |                     |             |                 |          |             |                   |
| - D: DATA                                     |                                | NTFS        | 150.85 GB free of 241.73 GE | B Data Partition    |             |                 |          |             |                   |
| 🕳 E: BACKUR                                   | p                              | NTFS        | 37.90 GB free of 263.97 GB  | Data Partition      |             |                 |          | Move/Resize |                   |
| 🕳 F: VMware                                   | e                              | NTFS        | 47.27 GB free of 251.82 GB  | Data Partition      |             | /               | <b>_</b> | Clone       |                   |
| 🕳 G: EaseUS                                   | Backup                         | NTFS        | 20.59 GB free of 140.52 GB  | Data Partition      |             |                 | ¥        | Merge       |                   |
| <b>_</b> *                                    |                                | Unallocated | 33.47 GB free of 33.47 GB   | Unused Partition    |             |                 |          | -           |                   |
|                                               |                                |             |                             |                     |             |                 | ≞        | Format      |                   |
|                                               |                                |             |                             |                     |             |                 | Ō        | Delete      |                   |
|                                               |                                |             |                             |                     |             |                 |          | More        | >                 |
|                                               |                                |             |                             |                     |             |                 |          |             |                   |
| Disk 0                                        |                                |             |                             |                     |             |                 |          |             |                   |
| Basic GPT<br>111.79 GB                        | *: Rec M: (FA<br>499 MB 100 MB |             | : (NTFS)<br>11.19 GB        |                     |             |                 |          |             |                   |
|                                               |                                |             |                             |                     |             |                 |          |             |                   |
| <ul> <li>Disk 1</li> <li>Basic GPT</li> </ul> | D: DATA (NTFS)                 | E: BACKUP   | (NTFS) F: VMw               | are (NTFS) G: E     | aseUS       | Una             |          |             |                   |
| 931.51 GB                                     | 241.73 GB                      | 263.97 GB   | 251.82                      | GB 140              | .52 GB      | 33.47 GB        |          |             |                   |

## **Resize basic partition**

To resize/move a partition:

1. Select a partition, click Move/Resize from the Feature List.

2. Drag-and-drop the borders from a partition (either from the left or the right side) to define its size and position.

3. Click **OK** when ready. All the introduced changes to the disk layout will be pended until applied in **Pending Operation List.** 

| ze/Move                          |                                    |                                  |                                  |                            | 0 ×             |
|----------------------------------|------------------------------------|----------------------------------|----------------------------------|----------------------------|-----------------|
| Disk 1<br>Basic GPT<br>931.51 GB | <b>D: DATA (NTFS)</b><br>241.73 GB | <b>E: BACKUP (N</b><br>263.97 GB | <b>F: VMware (N</b><br>251.82 GB | <b>G:</b> Eas<br>140.52 GB | Una<br>33.47 GB |
|                                  |                                    |                                  |                                  | •                          |                 |
| artition size:                   | 140.52 GB                          | *                                |                                  |                            |                 |
| Ivanced Settir                   | nas 🗸                              |                                  |                                  |                            |                 |
| lvanced Settir                   | ngs 🗸                              |                                  |                                  |                            |                 |
| lvanced Settir                   | ngs 🗸                              |                                  |                                  |                            |                 |
| dvanced Settir                   | ngs 🗸                              |                                  |                                  |                            |                 |

#### Tips:

- EaseUS Partition Master automatically considers the limitations of file systems and parameters provided. For example, it won't let you enlarge a FAT16 partition over the maximum 4GB value.
- After Moving/Resizing the partition with restore point, you may lose the restore point created by "System Restore" before.
- EaseUS Partition Master is able to resize the BitLocker encrypted partition, only from the right border. You are suggested to completely decrypt the disk before resizing it.

### Resize dynamic volume

**EaseUS Partition Master** helps you resize a dynamic volume, including simple volume, mirrored volume, spanned volume, striped volume and RAID 5 volume. Please note all the dynamic volumes can be resized from the right border only.

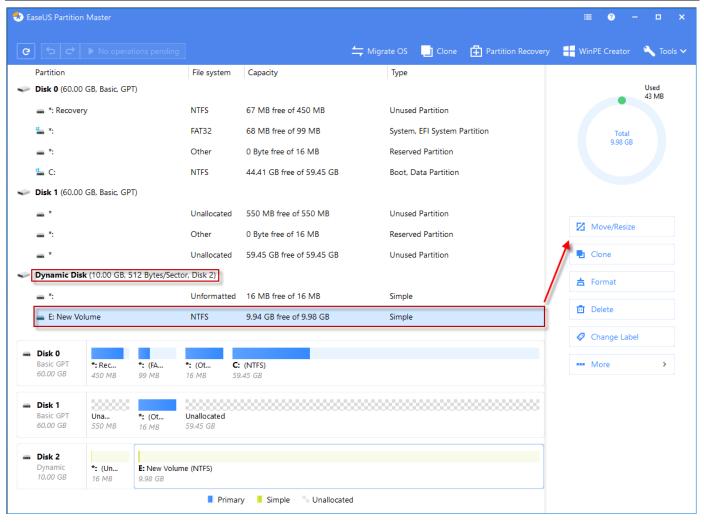

Ease

The volumes which have been set the **Quota** cannot be shrunk in EaseUS Partition Master. To remove Quote, please right click the volume in Windows Explorer, choose **Properties**, and set the **Quota** for this volume in here.

To resize a dynamic volume:

- 1. Select a volume, click Move/Resize from the Feature List.
- 2. Drag-and-drop the right borders to define its size and position.
- **3.** Click **OK** when ready. All the introduced changes to the disk layout will be pended until applied in **Pending Operation List.**

#### Tips:

- **EaseUS Partition Master** is able resize the volume that was created on the same computer only.
- > If you increase the simple volume space to multiple dynamic disks, it will change into spanned volume.
- The spanned volume will change into a simple volume after shrinking it to single dynamic disk. However, it is not available for a striped volume.
- EaseUS Partition Master only supports resizing dynamic volume of NTFS, ReFS and FAT (FAT16/FAT32) file system. Except for NTFS volumes, all the system dynamic volumes on the other 3 file systems can be extended only with the unallocated space adjacent to the right border of the volume on the same hard disk.

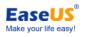

#### Move partition or volume

To move a partition or volume:

- 1. Select a partition/volume, click Move/Resize from the Feature List.
- 2. Drag-and-drop this partition/volume to define its new position.

3. Click **OK** when ready. All the introduced changes to the disk layout will be pended until applied in **Pending Operation List.** 

## Merge

Merge feature enables to combines the disk space, which originally belongs to 2 adjacent partitions, into a single, larger partition.

Please note that only NTFS, ReFS, FAT12. FAT16 and FAT32 partitions are supported. The order, in which 2 partitions has been chosen is important. You are always suggested to merge the partition with less data to the other one to save your time and effort.

| 🔁 🔁 🗢 No operations pending                            |                        |                     | 📛 Migr                        | ate OS      | Clone                         | Partition Recovery | H w | inPE Creator       | 🔌 Tools        |
|--------------------------------------------------------|------------------------|---------------------|-------------------------------|-------------|-------------------------------|--------------------|-----|--------------------|----------------|
| Partition                                              | File system            | Capacity            |                               | Type        |                               |                    |     |                    |                |
| <b>Disk 0</b> (111.79 GB, Basic, GPT)                  |                        |                     |                               |             |                               |                    |     |                    | Used<br>124 MB |
| 🕳 *: Recovery                                          | NTFS                   | 111 MB free of 499  | MB                            | Data Partit | ion                           |                    |     |                    |                |
| " M:                                                   | FAT32                  | 70 MB free of 100 N | МВ                            | System, EF  | System Parti                  | tion               |     | Total<br>232.88 GB |                |
| <b>—</b> *:                                            | Other                  | 0 Byte free of 16 M | В                             | Reserved P  | artition                      |                    |     | 232.00 00          |                |
| 🟪 C:                                                   | NTFS                   | 24.68 GB free of 11 | 1.19 GB                       | Boot, Data  | Partition                     |                    |     |                    |                |
| Disk 1 (931.51 GB, Basic, GPT)                         |                        |                     |                               |             |                               |                    |     |                    |                |
| - D: DATA                                              | NTFS                   | 150.85 GB free of 2 | 41.73 GB                      | Data Partit | ion                           |                    |     |                    |                |
| E: BACKUP                                              | NTFS                   | 37.90 GB free of 26 | 3.97 GB                       | Data Partit | ion                           |                    |     | Move/Resize        |                |
| E: VMware                                              | NTFS                   | 43.15 GB free of 25 | 1.82 GB                       | Data Partit | ion                           |                    |     | Clone              |                |
| 🕳 G: EaseUS Backup                                     | NTFS                   | 20.59 GB free of 14 | 0.52 GB                       | Data Partit | ion                           |                    | ¥   | Merge              |                |
| <b>-</b> *                                             | Unallocated            | 33.47 GB free of 33 | .47 GB                        | Unused Pa   | rtition                       |                    | 1   | ge                 |                |
| Disk 2 (931.51 GB, Basic, GPT, USB)                    |                        |                     |                               |             |                               |                    | =   | Format             |                |
| 🕳 H:                                                   | NTFS                   | 232.76 GB free of 2 | 32.88 GB                      | Data Partit | ion                           |                    | Ō   | Delete             |                |
| <b></b> 1:                                             | NTFS                   | 235.93 GB free of 2 | 36.05 GB                      | Data Partit | ion                           |                    |     | More               | >              |
| <b></b> *                                              | Unallocated            | 462.58 GB free of 4 | 62.58 GB                      | Unused Pa   | rtition                       |                    |     |                    |                |
| Disk 1                                                 |                        |                     |                               |             |                               |                    |     |                    |                |
| Basic GPT <b>D: DATA (NTFS)</b><br>931.51 GB 241.73 GB | E: BACKUP<br>263.97 GB | (NTFS)              | F: VMware (NTFS)<br>251.82 GB |             | <b>G:</b> EaseUS<br>140.52 GB | Una<br>33.47 GB    |     |                    |                |
| Disk 2<br>Basic GP H: (NTFS)                           | I: (NTFS)              |                     | Unallocated                   |             |                               |                    |     |                    |                |
| 931.51 GB 232.88 GB                                    | 236.05 GB              |                     | 462.58 GB                     |             |                               |                    |     |                    |                |

To merge partitions:

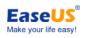

1. Select a partition and click Merge from the Feature List.

2. Select an adjacent partition to merge.

**3.** Select to merge the space to 1 of the 2 specified partition. All the contents on the other partition will be placed in a folder on the resulted jointed partition.

4. Click OK when ready. All the introduced changes to the disk layout will be pended until applied in **Pending** Operation List.

#### Tips:

- > EaseUS Partition Master supports merging partitions on basic disk only. It cannot merge dynamic volumes.
- > You can merge the NTFS partitions of different cluster size.
- The 2 partitions you select to merge must be adjacent. It means there should be no other partitions except for unallocated space between these 2 partitions. If there are unallocated space, they will be also merged into the resulted joint partition.
- > Only the non-hidden partition can be merged.
- The boot partition, system partition as well as the partition where EaseUS Partition Master installed cannot be merged into any other partitions.
- > The unused space of the operating partitions should be more than 5% of the total partition space.
- After merging a FAT 16 partition and a FAT 32 partition or both of the partitions are FAT16 file system, the file system of the resulted joint partition will be changed into FAT32 automatically.
- > NTFS partition cannot be merged into FAT partition.

## Clone

### **Disk clone**

Disk clone transfers all data (include operating system and program) on the selected hard disk to another. To ensure a successful and smooth clone, please confirm that the capacity of target disk is larger than the used space of source disk.

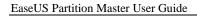

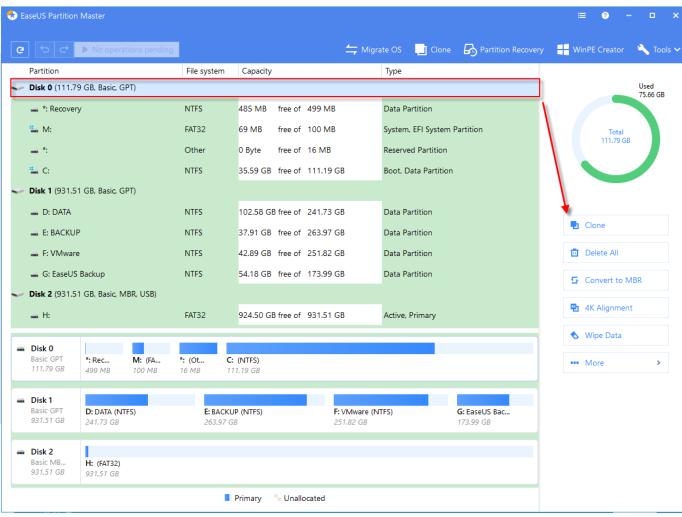

EaseUS Make your life easy!

| eUS Partition Mas                                                | ster User Guide                |        |                                      |                                      | EaseUS®<br>Make your life easy! |
|------------------------------------------------------------------|--------------------------------|--------|--------------------------------------|--------------------------------------|---------------------------------|
| Disk Clone                                                       |                                |        |                                      |                                      | 0 ×                             |
|                                                                  |                                | Source | e: Disk 0                            | Target: Disk 1                       |                                 |
| <ul> <li>Disk 1</li> <li>Basic GPT</li> <li>931.51 GB</li> </ul> | <b>D: DATA (N</b><br>241.73 GB |        | <b>E: BACKUP (NTFS)</b><br>263.97 GB | <b>F: VMware (NTFS)</b><br>251.82 GB | <b>G: EaseUS</b><br>173.99 GB   |
| Disk                                                             | Size                           | Model  |                                      |                                      |                                 |
| Disk0                                                            | 111.79 GB                      | KINGST | ON SV300S37A120G ATA B               | us                                   |                                 |
| Disk1                                                            | 931.51 GB                      | ST1000 | DM003-1ER162 ATA Bus                 |                                      |                                 |
|                                                                  |                                |        |                                      |                                      |                                 |
|                                                                  |                                |        |                                      |                                      |                                 |
|                                                                  |                                |        |                                      |                                      |                                 |
|                                                                  |                                |        |                                      |                                      |                                 |
|                                                                  |                                |        |                                      |                                      |                                 |
|                                                                  |                                |        |                                      | Back                                 | lext Exit                       |
|                                                                  |                                |        |                                      | Back                                 | lext Ex                         |

Here are the steps of disk clone:

- 1. Select a source disk.
- 2. Click the Clone.
- 3. Select a target disk.
- 4. Confirm to delete the partitions and data on the target disk.
- 5. Edit the partition size on the target disk and click the **OK** to initiate the clone.

#### Tips:

- > In order to make the Windows Operating System bootable on target disk, make sure that:
  - 1. Remove the source disk and shut down the computer after disk copy.
  - 2. Connect the target disk to the socket of the source disk to boot from it.
- > Please do not start the computer directly from the target disk once the disk copy is finished.
- > All partitions and data on target disk will be overwritten.

#### **Partition/volume clone**

Cloning a single partition/volume to unallocated space is often used when copying a data partition/volume.

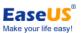

| 🕹 EaseUS Partition Master                                                      |                               |                       |                               |                    |                          | i     | ≡ ⑦ –        | □ ×               |
|--------------------------------------------------------------------------------|-------------------------------|-----------------------|-------------------------------|--------------------|--------------------------|-------|--------------|-------------------|
| C C ► No operations pending                                                    |                               |                       | 📛 Migrate O                   | S                  | Partition Recover        | / 🕂 W | inPE Creator | 🔌 Tools 🗸         |
| Partition                                                                      | File system                   | Capacity              | Тур                           | e                  |                          |       |              |                   |
| 🛹 Disk 0 (111.79 GB, Basic, GPT)                                               |                               |                       |                               |                    |                          |       |              | Used<br>139.15 GB |
| 🕳 *: Recovery                                                                  | NTFS                          | 485 MB free of 499    | 9 MB Dat                      | a Partition        |                          |       |              |                   |
| <u>"</u> М:                                                                    | FAT32                         | 69 MB free of 100     | 0 MB Syst                     | tem, EFI System Pa | rtition                  |       | Total        |                   |
| <b>—</b> *:                                                                    | Other                         | 0 Byte free of 16     | MB Rese                       | erved Partition    |                          |       | 241.73 GB    |                   |
| <b>"</b> C:                                                                    | NTFS                          | 35.59 GB free of 111  | 1.19 GB Boo                   | t, Data Partition  |                          |       |              |                   |
| <b>Disk 1</b> (931.51 GB, Basic, GPT)                                          |                               |                       |                               |                    |                          |       |              |                   |
| D: DATA                                                                        | NTFS                          | 102.58 GB free of 241 | 1.73 GB Dat                   | a Partition        |                          |       |              |                   |
| E: BACKUP                                                                      | NTFS                          | 37.91 GB free of 263  | 3.97 GB Dat                   | a Partition        |                          |       | Move/Resize  |                   |
| 🕳 F: VMware                                                                    | NTFS                          | 42.89 GB free of 251  | 1.82 GB Dat                   | a Partition        |                          |       | Clone        |                   |
| 🕳 G: EaseUS Backup                                                             | NTFS                          | 54.18 GB free of 173  | 3.99 GB Dat                   | a Partition        |                          | ¥     | Merge        |                   |
| <ul> <li>Disk 2 (931.51 GB, Basic, MBR, USB)</li> <li>H:</li> </ul>            | FAT32                         | 924.50 GB free of 931 | 1.51 GB Acti                  | ive, Primary       |                          | ≐     | Format       |                   |
|                                                                                |                               |                       |                               |                    |                          | Ō     | Delete       |                   |
| Disk 0     Basic GPT     *: Rec     M: (FA     111.79 GB     499 MB     100 MB |                               | (NTFS)<br>. 19 GB     |                               |                    |                          |       | More         | >                 |
| Disk 1     Basic GPT     931.51 GB     241.73 GB                               | <b>E: BACKUP</b><br>263.97 GB |                       | F: VMware (NTFS)<br>251.82 GB |                    | : EaseUS Bac<br>73.99 GB |       |              |                   |
| Disk 2     Basic MB     H: (FAT32)     931.51 GB     931.51 GB                 |                               |                       |                               |                    |                          |       |              |                   |
|                                                                                | F                             | Primary 👘 Unallocate  | ed                            |                    |                          |       |              |                   |

To copy a partition:

- 1. Select a source partition/volume and click the **Clone** from the Feature List
- 2. Select unallocated space as target partition.
- 3. Edit the size of target partition and click **OK** to clone.

#### Tips:

- > This feature is not available for the partition which contains Operation System on a GPT disk.
- > Dynamic volume can only be copied to the unallocated space on basic disk.

#### **Migrate OS**

Migrate OS is an easy-to-navigate wizard to copy your OS to a new HDD or SSD. Boot and System partitions will be automatically selected in this feature to ensure the target disk can be correctly booted after the work.

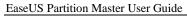

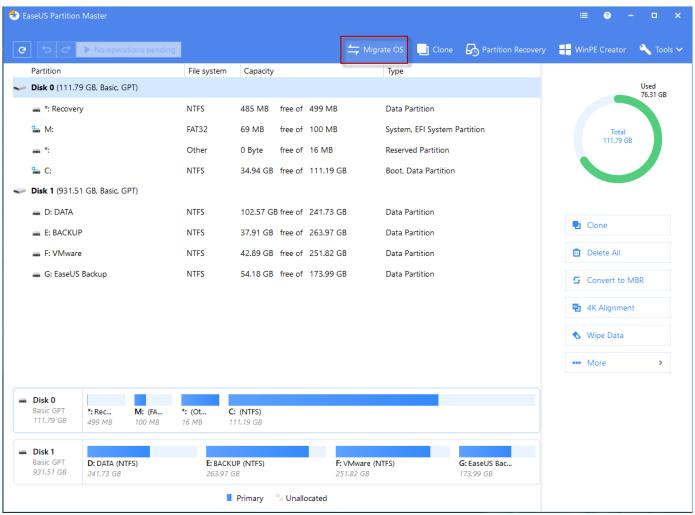

EaseUS

To migrate OS:

- 1. Click Migrate OS from the Tool bar.
- 2. Select a target disk.
- 3. Edit the partition size on the target disk.
- 4. Click **OK** to initiate the clone.

#### Tips:

- > This feature is not available in WinPE Emergency Disk.
- > This option is available only if the system and boot partitions are on the same disk.
- > All partitions on the target drive will be overwritten.

## **Conversion operations**

### **Convert to NTFS**

This feature gives you the option to convert a FAT partition to NTFS, which is nowadays the preferred file system for Microsoft's Windows Operation System, with a great improvement over FAT.

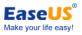

|                       | 1 GB, Basic, GP      | .,                       |                   |           |                  |               |        |                 |                      |                     |
|-----------------------|----------------------|--------------------------|-------------------|-----------|------------------|---------------|--------|-----------------|----------------------|---------------------|
| 🕳 D: DATA             |                      | NTFS                     | 102.57 GB free of | 241.73 GB | Data Partition   |               |        | Et la const     |                      |                     |
| 🕳 E: BACKU            | Р                    | NTFS                     | 37.91 GB free of  | 263.97 GB | Data Partition   |               |        | Move/Resize     |                      |                     |
| 🕳 F: VMwar            | e                    | NTFS                     | 42.89 GB free of  | 251.82 GB | Data Partition   |               |        | Clone           |                      |                     |
| 🕳 G: EaseUS           | Backup               | NTFS                     | 54.18 GB free of  | 173.99 GB | Data Partition   |               |        | <b>★</b> Format |                      |                     |
| Disk 2 (931.5         | 1 GB, Basic, GP      | PT, USB)                 |                   |           |                  |               |        |                 |                      |                     |
| 🕳 H:                  |                      | FAT32                    | 107.24 GB free of | 107.26 GB | Data Partition   |               |        | 🛅 Delete        |                      |                     |
| *                     |                      | Unallocated              | 824.25 GB free of | 824.25 GB | Unused Partition |               | $\sim$ | 🗞 Wipe Data     |                      |                     |
|                       |                      |                          |                   |           |                  |               |        | 🚥 More 🗕        | ► <mark>N</mark> 6 C | Convert to NTFS     |
|                       |                      |                          |                   |           |                  |               |        |                 | Ø (                  | Change Label        |
| Disk 1<br>Basic GPT   | D: DATA (NTF         | IS) E: BACK              | UP (NTFS)         | F: VMwar  | (NITES)          | G: EaseUS Bac |        |                 | P <sub>0</sub> (     | Change Drive Letter |
| 931.51 GB             | 241.73 GB            | 263.97 (                 |                   | 251.82 GE |                  | 173.99 GB     | i      |                 | <b></b>              | Check File System   |
| Disk 2                |                      | ]                        |                   |           |                  |               |        |                 | 🛃 s                  | ourface Test        |
| Basic GP<br>931.51 GB | H: (FAT<br>107.26 GB | Unallocated<br>824.25 GB |                   |           |                  |               |        |                 | ø⊦                   | lide                |
|                       | L                    | )                        | Primary Unallo    |           |                  |               |        |                 | C2 6                 | xplorer             |

File system conversion steps:

- 1. Select a FAT12/16/32 partition
- 2. Click More > Convert to NTFS
- 3. The pop-up dialog box will show the original and target file system, click **OK** to proceed.

#### Tips:

- Source file system must be FAT12, FAT16 or FAT32 and the partition is non-hidden.
- > Make sure 3% free space at least on the target partition.

#### **Convert primary to logical**

A basic MBR disk can have either up to four primary partitions, or up to three primary partitions plus an unlimited number of logical partitions. You need to convert a primary partition to logical if you want to create a fifth partition on a disk that currently has four primary partitions.

| — Н:                                          |                      |                       | FAT32           | 107.24 GB free | Z Move/Resize         |               | 🛅 Delete    |   |
|-----------------------------------------------|----------------------|-----------------------|-----------------|----------------|-----------------------|---------------|-------------|---|
|                                               |                      | _                     |                 |                | Clone                 |               | 💊 Wipe Data |   |
| Basic GPT<br>111.79 GB                        | *: Rec<br>499 MB     | M: (FA<br>100 MB      | *: (Ot<br>16 MB | C: (NTFS)      | 🚖 Format              |               | More        | > |
|                                               |                      |                       |                 |                | 🤠 Delete              |               |             |   |
| <ul> <li>Disk 1</li> <li>Basic GPT</li> </ul> | D: DATA (N           | TFS)                  | E: E            | BACKUP (NTFS)  | 🔦 Wipe Data           | G: EaseUS Bac |             |   |
| 931.51 GB                                     | 241.73 GB            |                       | 26.             | 3.97 GB        | Lo Convert to Primary | 173.99 GB     |             |   |
| Disk 2                                        |                      | 100000                |                 |                | 🔗 Change Label        |               |             |   |
| Basic MB<br>931.51 GB                         | H: (FAT<br>107.26 GB | Unallocat<br>824.25 G |                 |                | 🕲 Change Drive Letter |               |             |   |
|                                               |                      |                       |                 |                | 🛃 Surface Test        |               |             |   |

To convert a primary partition to logical:

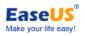

1. Right-click the primary partition that you want to convert and then click Convert to logical.

2. The operation will be pended until executed in **Pending Operation List.** Click **Execute Operation** when you are ready to proceed.

#### Tips:

- Converting the boot partition or the system partition to logical partition is not available. Otherwise, the computer may have a bootable issue.
- The size of the converted partition might be slightly different from that of the original primary partition, as some space might be required to store supplementary information.

## **Convert logical to primary**

To convert a logical partition to primary:

1. Right-click the logical partition that you want to convert to primary and then click Convert to primary.

2. The operation will be pended until applied in **Pending Operation List.** Click **Execute Operation** when you are ready to proceed.

#### Tips:

- A basic MBR disk can only have up to four primary partitions, or up to three primary partitions plus successive logical partitions.
- If the disk contains more than one logical partition, you can convert a logical partition to primary only when there are two or less primary partitions on the disk.

### Convert dynamic disk to basic

This feature allows you to convert a dynamic disk containing simple volumes or mirrored volumes into a basic one while keeping its content intact.

| EaseUS Partitio                        | n Master                        |                             |                            |                      |                      | ≡ 0 – □                   |
|----------------------------------------|---------------------------------|-----------------------------|----------------------------|----------------------|----------------------|---------------------------|
| c <                                    |                                 |                             |                            | 📥 Migrate OS 🔡 Clone | 🕂 Partition Recovery | y 🕂 WinPE Creator 🔌 Tools |
| Partition Disk 0 (60.00)               | 0 GB, Basic, GPT)               | File system                 | Capacity                   | Туре                 |                      | Used<br>43 MB             |
| 🕳 *: Recove                            | ery                             | NTFS                        | 67 MB free of 450 MB       | Unused Partition     |                      | 43 MB                     |
| <b>*:</b>                              |                                 | FAT32                       | 68 MB free of 99 MB        | System, EFI System P | artition             | Total                     |
| - *:                                   |                                 | Other                       | 0 Byte free of 16 MB       | Reserved Partition   |                      | 10.00 GB                  |
| 🏪 C:                                   |                                 | NTFS                        | 43.56 GB free of 59.45 GB  | Boot, Data Partition |                      |                           |
| Disk 1 (60.00                          | 0 GB, Basic, GPT)               |                             |                            |                      |                      |                           |
| - *                                    |                                 | Unallocated                 | 550 MB free of 550 MB      | Unused Partition     |                      |                           |
| <b></b> *:                             |                                 | Other                       | 0 Byte free of 16 MB       | Reserved Partition   |                      | Convert to Basic          |
| 🕳 F: Clone o                           | of E:                           | NTFS                        | 9.95 GB free of 10.00 GB   | Data Partition       |                      | Surface Test              |
| <b>—</b> *                             |                                 | Unallocated                 | 49.45 GB free of 49.45 GB  | Unused Partition     |                      | Properties                |
| Dynamic Dis                            | <b>sk</b> (10.00 GB, 512 Bytes/ | Sector, Disk 2)             |                            |                      |                      |                           |
| 🕳 E: New V                             | olume                           | NTFS                        | 9.95 GB free of 10.00 GB   | Simple               |                      |                           |
| Disk 0                                 |                                 |                             |                            |                      |                      |                           |
| Basic GPT<br>60.00 GB                  | *: Rec *: (FA<br>450 MB 99 MB   |                             | <b>: (NTFS)</b><br>9.45 GB |                      |                      |                           |
| <b>Disk 1</b><br>Basic GPT<br>60.00 GB | Una<br>550 MB *: (Ot<br>16 MB   | <b>F:</b> Clone<br>10.00 GB | Unallocated<br>49.45 GB    |                      |                      |                           |
| Disk 2<br>Dynamic<br>10.00 GB          | E: New Volume (NTFS)            |                             |                            |                      |                      |                           |
|                                        |                                 | Prima                       | ry Simple Unallocated      | ł                    |                      |                           |

Ease

To convert a dynamic disk to basic disk:

- 1. Select the dynamic disk.
- 2. Click the **Convert to basic** in feature list.
- 3. The operation will be pended until applied in **Pending Operation List.** Click **Execute Operation** when you are ready to proceed.

Generally, after converting the dynamic disk, all of the dynamic volumes will be converted to logic partitions except the following situations:

- If there is no enough space for exchanging temporary data on the volume (less than 5% unused space in the volume and no adjacent unallocated space), this volume will be converted to primary partition. However, the MBR basic disk has the limitation that there can be 4 primary partitions at most, if the number of the volumes on a disk with less than 5% unused space and no adjacent unallocated space is over 4, the conversion operation cannot be implemented.
- 2. If the file system of the volume is **NOT** FAT or NTFS, and there is no unallocated space next to the volume, it will be converted to primary partition. If the volumes which fit this situation are more than 4, the dynamic disk cannot be converted to basic disk.

#### Tips:

> This feature can only process dynamic disk with simple and mirrored volumes. The other types of dynamic disk

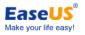

like spanned volume, striped volume is not supported.

- > To convert a dynamic disk containing mirrored volumes to a basic disk, please break the mirrored volumes before converting.
- Converting dynamic disk to basic will not cause data loss, however, to avoid data loss caused by other uncertain computer factors, we recommend you back up the disk before any operation!

### **Convert MBR to GPT**

This feature allows you to convert an MBR disk to GPT disk without data loss. MBR can only use utmost 2TB space on a hard disk. To convert an MBR drive to GPT can easily break this limitation.

| EaseUS Partition Master                                  |                             |                   |                           |                  |                |                       | =        | ≣ ⑦ -        |               |
|----------------------------------------------------------|-----------------------------|-------------------|---------------------------|------------------|----------------|-----------------------|----------|--------------|---------------|
| ・ C No operations pending                                |                             |                   | <b>4</b>                  | Migrate OS       | Clone          | Partition Recovery    | H Wi     | nPE Creator  | 🔌 Tools       |
| Partition                                                | File system                 | Capacity          |                           | Туре             |                |                       |          |              |               |
| Disk 0 (111.79 GB, Basic, GPT)                           |                             |                   |                           |                  |                |                       |          |              | Used<br>27 MB |
| 🕳 *: Recovery                                            | NTFS                        | 485 MB free of    | 499 MB                    | Data Parti       | tion           |                       |          |              |               |
| 🐪 M:                                                     | FAT32                       | 69 MB free of     | 100 MB                    | System, EF       | FI System Part | ition                 |          | Total        |               |
| <b>—</b> *:                                              | Other                       | 0 Byte free of    | 16 MB                     | Reserved F       | Partition      |                       |          | 931.51 GB    |               |
| 🏪 C:                                                     | NTFS                        | 31.65 GB free of  | 111.19 GB                 | Boot, Data       | a Partition    |                       |          |              |               |
| Disk 1 (931.51 GB, Basic, GPT)                           |                             |                   |                           |                  |                |                       |          |              |               |
| E D: DATA                                                | NTFS                        | 102.47 GB free of | 241.73 GB                 | Data Parti       | tion           |                       |          |              |               |
| E: BACKUP                                                | NTFS                        | 37.89 GB free of  | 263.97 GB                 | Data Parti       | tion           |                       | •        | Clone        |               |
| E: VMware                                                | NTFS                        | 42.83 GB free of  | 251.82 GB                 | Data Parti       | tion           |                       | Ū        | Delete All   |               |
| 🕳 G: EaseUS Backup                                       | NTFS                        | 54.18 GB free of  | 173.99 GB                 | Data Parti       | tion           |                       | - 5      | Convert to G | PT            |
| Disk 2 (931.51 GB, Basic, MBR, USB)                      |                             |                   |                           |                  |                |                       |          | content to o |               |
| 🕳 H:                                                     | FAT32                       | 107.24 GB free of | 107.26 GB                 | Primary          |                |                       | <b>*</b> | 4K Alignmen  | t             |
|                                                          |                             |                   |                           |                  |                |                       | •        | Wipe Data    |               |
| Disk 0     Basic GPT     111.79 GB     499 MB     100 MB |                             | (NTFS)<br>1.19 GB |                           |                  |                |                       |          | More         | >             |
| Disk 1                                                   |                             |                   |                           |                  |                |                       |          |              |               |
| Basic GPT D: DATA (NTFS)<br>931.51 GB 241.73 GB          | <b>E: BACKU</b><br>263.97 G | IP (NTFS)<br>B    | <b>F: VM</b> wa<br>251.82 | are (NTFS)<br>GB |                | EaseUS Bac<br>9.99 GB |          |              |               |
| Disk 2         000000000000000000000000000000000000      |                             |                   |                           |                  |                |                       |          |              |               |
|                                                          |                             | Primary Unall     | ocated                    |                  |                |                       |          |              |               |

To convert an MBR disk to GPT:

- 1. Select an MBR disk.
- 2. Click the **Convert to GPT** in feature list.

3. The operation will be pended until applied in **Pending Operation List.** Click **Execute Operation** when you are ready to proceed.

Tips:

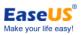

1. The feature is not valid for dynamic disk, but you can convert a dynamic disk to basic before converting it to GPT.

2. System GPT disk can only be booted from UEFI mode, so please make sure your operating system and motherboard are supported to boot from UEFI mode before converting the disk to GPT.

#### **Convert GPT to MBR**

This feature allows you to convert a GPT disk to MBR disk without data loss.

| • 5 C                                                            | No oper                        | rations pending         | 9                        |                               |                             | Vigrate OS 🔄 Clor  | ne 🛃 Partition Recovery           | WinPE Creator      | 🔨 Tools          |
|------------------------------------------------------------------|--------------------------------|-------------------------|--------------------------|-------------------------------|-----------------------------|--------------------|-----------------------------------|--------------------|------------------|
| Partition                                                        |                                |                         | File system              | Capacity                      |                             | Туре               |                                   |                    |                  |
| Disk 0 (111.7                                                    | '9 GB, Basic,                  | GPT)                    |                          |                               |                             |                    |                                   |                    | Used<br>79.60 GB |
| 🕳 *: Recove                                                      | ry                             |                         | NTFS                     | 485 MB free                   | of 499 MB                   | Data Partition     |                                   |                    |                  |
| <b>Ш</b> .                                                       |                                |                         | FAT32                    | 69 MB free                    | of 100 MB                   | System, EFI Syste  | m Partition                       | Total<br>111.79 GE |                  |
| <b>*</b> :                                                       |                                |                         | Other                    | 0 Byte free                   | of 16 MB                    | Reserved Partition | 1 N                               | 11.79 G            |                  |
| 🟪 C:                                                             |                                |                         | NTFS                     | 31.65 GB free                 | of 111.19 GB                | Boot, Data Partiti | on                                |                    |                  |
| Disk 1 (931.5                                                    | 1 GB, Basic,                   | GPT)                    |                          |                               |                             |                    |                                   |                    |                  |
| 🕳 D: DATA                                                        |                                |                         | NTFS                     | 102.47 GB free                | of 241.73 GB                | Data Partition     | N                                 |                    |                  |
| 🕳 E: BACKU                                                       | Ρ                              |                         | NTFS                     | 37.89 GB free                 | of 263.97 GB                | Data Partition     |                                   | 🖶 Clone            |                  |
| 🕳 F: VMwar                                                       | e                              |                         | NTFS                     | 42.83 GB free                 | of 251.82 GB                | Data Partition     |                                   | 🔟 Delete All       |                  |
| 🕳 G: EaseUS                                                      |                                |                         | NTFS                     | 54.18 GB free                 | of 173.99 GB                | Data Partition     |                                   | G Convert to N     | //BR             |
| Disk 2 (931.5                                                    | 51 GB, Basic,                  | MBR, USB)               | FAT32                    | 107.24 GB free                | of 107.26 GB                | Primary            |                                   | 🔁 4K Alignmer      | it               |
| 511.0                                                            |                                | _                       |                          |                               |                             |                    |                                   | 🔦 Wipe Data        |                  |
| <ul> <li>Disk 0</li> <li>Basic GPT</li> <li>111.79 GB</li> </ul> | *: Rec<br>499 MB               | <b>M: (FA</b><br>100 MB |                          | <b>C: (NTFS)</b><br>111.19 GB |                             |                    |                                   | More               | >                |
| Disk 1<br>Basic GPT<br>931.51 GB                                 | <b>D: DATA (N</b><br>241.73 GB |                         | <b>E: BACK</b><br>263.97 | CUP (NTFS)<br>GB              | <b>F: VM</b> wa<br>251.82 G |                    | <b>G: EaseUS Bac</b><br>173.99 GB |                    |                  |
| <b>Disk 2</b><br>Basic MB<br>931.51 GB                           | H: (FAT<br>107.26 GB           | Unallocat<br>824.25 GB  |                          |                               |                             |                    |                                   |                    |                  |

To convert the GPT disk to MBR:

1. Select a GPT disk.

2. Click the Convert to MBR in feature list.

3. The operation will be pended until applied in **Pending Operation List.** Click **Execute Operation** when you are ready to proceed.

#### Tips:

1. The feature is not valid for dynamic disk, but you can convert a dynamic disk to basic before converting it to MBR.

2. For system disk, please make sure your motherboard is supported to boot from BIOS mode.

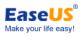

## **Remove operations**

## **Delete All**

One easy-click option to delete all the partitions on the selected hard drive. Please make sure you do not have important data on this disk before using this feature.

| ; 5 ¢                                   | No oper                        | ations pending          | g                       |                               |                | 📥 Migrate OS             | Clone        | Partition Recovery         | He Wir   | PE Creator   | 🔌 Tools       |
|-----------------------------------------|--------------------------------|-------------------------|-------------------------|-------------------------------|----------------|--------------------------|--------------|----------------------------|----------|--------------|---------------|
| Partition                               |                                |                         | File system             | Capacity                      |                | Туре                     |              |                            |          |              |               |
| 🕳 *: Recove                             | ry                             |                         | NTFS                    | 485 MB free                   | e of 499 MB    | Data Pa                  | tition       |                            |          |              | Used<br>27 MB |
| <b>Њ</b> М:                             |                                |                         | FAT32                   | 69 MB free                    | e of 100 MB    | System,                  | EFI System F | Partition                  |          |              |               |
| <b></b> *:                              |                                |                         | Other                   | 0 Byte free                   | e of 16 MB     | Reserved                 | Partition    |                            |          | Total        |               |
| <b>L</b> C:                             |                                |                         | NTFS                    | 31.65 GB free                 | e of 111.19 GE | B Boot, Da               | ta Partition |                            |          | 931.51 GB    |               |
| Disk 1 (931.                            | 51 GB, Basic,                  | GPT)                    |                         |                               |                |                          |              |                            |          |              |               |
| 🕳 D: DATA                               |                                |                         | NTFS                    | 102.47 GB free                | e of 241.73 GE | B Data Pa                | tition       |                            |          |              |               |
| 🕳 E: BACKU                              | JP                             |                         | NTFS                    | 37.89 GB free                 | e of 263.97 GE | B Data Pa                | tition       |                            |          |              |               |
| 🕳 F: VMwa                               | re                             |                         | NTFS                    | 42.83 GB free                 | e of 251.82 GE | B Data Pa                | tition       |                            | •        | Clone        |               |
| 🕳 G: EaseU                              | S Backup                       |                         | NTFS                    | 54.18 GB free                 | e of 173.99 GE | B Data Pa                | tition       |                            | Ē        | Delete All   |               |
| Disk 2 (931.                            | 51 GB, Basic,                  | MBR, USB)               |                         |                               |                |                          |              |                            | 5        | Convert to G | PT            |
| 🕳 H:                                    |                                |                         | FAT32                   | 107.24 GB free                | e of 107.26 GE | B Primary                |              |                            |          |              |               |
| - *                                     |                                |                         | Unallocated             | 824.25 GB free                | e of 824.25 GE | B Logical                |              |                            | <b>*</b> | 4K Alignment | t             |
|                                         | _                              |                         |                         |                               |                |                          |              |                            | •        | Wipe Data    |               |
| Basic GPT<br>111.79 GB                  | *: Rec<br>499 MB               | <b>M: (FA</b><br>100 MB |                         | <b>C: (NTFS)</b><br>111.19 GB |                |                          |              |                            |          | More         | >             |
| <b>Disk 1</b><br>Basic GPT<br>931.51 GB | <b>D: DATA (N</b><br>241.73 GB |                         | <b>E: BAC</b><br>263.97 | CUP (NTFS)<br>GB              |                | VMware (NTFS)<br>1.82 GB |              | G: EaseUS Bac<br>173.99 GB |          |              |               |
| <b>Disk 2</b><br>Basic MB<br>931.51 GB  | H: (FAT<br>107.26 GB           | Unallocate<br>824.25 GE |                         |                               |                |                          |              |                            |          |              |               |

To delete all partitions:

- 1. Select a hard drive.
- 2. Click the **Delete All** in feature list.
- 3. The operation will be pended until applied in **Pending Operation List.** Click **Execute Operation** when you are ready to proceed.

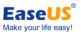

## **Delete partition**

| 🕃 EaseUS Pa                      | tition Master     |                           |                            |                               |                          |                   |                            |              | ≡ 0 -         | - 🗆 >             |
|----------------------------------|-------------------|---------------------------|----------------------------|-------------------------------|--------------------------|-------------------|----------------------------|--------------|---------------|-------------------|
| G P                              | 🔿 🕨 No ope        | rations pending           |                            |                               | 4                        | : Migrate OS 🔡    | Clone 🛛 🛃 Partition Recov  | ery 🕂        | WinPE Creator | 🔌 Tools '         |
| Partition                        |                   |                           | File system                | Capacity                      |                          | Туре              |                            |              |               |                   |
| 🧼 Disk 0 (                       | 111.79 GB, Basic, | GPT)                      |                            |                               |                          |                   |                            |              |               | Used<br>119.81 GB |
| 🕳 *: Re                          | covery            |                           | NTFS                       | 485 MB free                   | of 499 MB                | Data Partition    | I.                         |              |               |                   |
| 🏪 M:                             |                   |                           | FAT32                      | 69 MB free                    | of 100 MB                | System, EFI Sy    | vstem Partition            |              | Total         |                   |
|                                  |                   |                           | Other                      | 0 Byte free                   | of 16 MB                 | Reserved Part     | ition                      |              | 173.99 GE     |                   |
| 🏪 C:                             |                   |                           | NTFS                       | 31.65 GB free                 | of 111.19 GB             | Boot, Data Pa     | rtition                    |              |               |                   |
| 🧼 Disk 1 (                       | 931.51 GB, Basic, | GPT)                      |                            |                               |                          |                   |                            |              |               |                   |
| 🕳 D: D                           | ATA               |                           | NTFS                       | 102.47 GB free                | of 241.73 GB             | Data Partition    | I.                         | L _          |               |                   |
| 🕳 E: B/                          | CKUP              |                           | NTFS                       | 37.89 GB free                 | of 263.97 GB             | Data Partition    | I.                         | 5            | Move/Resize   |                   |
| 🕳 F: VI                          | /ware             |                           | NTFS                       | 42.83 GB free                 | of 251.82 GB             | Data Partition    | I.                         |              | Clone         |                   |
| 🕳 G: Ea                          | seUS Backup       |                           | NTFS                       | 54.18 GB free                 | of 173.99 GB             | Data Partition    | I                          |              | 🕻 Merge       |                   |
| Disk 2 (                         | 931.51 GB, Basic, | MBR, USB)                 |                            |                               |                          |                   |                            | $\mathbb{N}$ |               |                   |
| 🕳 Н:                             |                   |                           | FAT32                      | 107.24 GB free                | of 107.26 GB             | Primary           |                            |              | Format        |                   |
|                                  | -                 | _                         |                            |                               |                          |                   |                            | Ī            | Delete        |                   |
| Disk 0<br>Basic GF<br>111.79 (   | . Net             | <b>M: (FA</b><br>100 MB   |                            | <b>C: (NTFS)</b><br>111.19 GB |                          |                   |                            |              | More          | >                 |
| Disk 1<br>Basic GP<br>931.51 (C) |                   |                           | <b>E: BACK</b><br>263.97 ( | UP (NTFS)<br>GB               | <b>F: VM</b> w<br>251.82 | vare (NTFS)<br>GB | G: EaseUS Bac<br>173.99 GB |              |               |                   |
| Disk 2<br>Basic Mi<br>931.51 (C) | <b>H.</b> (FAL    | Unallocate<br>8 824.25 GB | i                          |                               |                          |                   |                            |              |               |                   |
|                                  |                   |                           |                            | Primary Un                    | allocated                |                   |                            |              |               |                   |

This feature is used to delete the selected partition.

To delete a partition:

- 1. Select a partition.
- 2. Click the **Delete** in feature list.
- 3. The operation will be pended until applied in **Pending Operation List.** Click **Execute Operation** when you are ready to proceed.

#### Tips:

- System and boot partition cannot be deleted, otherwise, the computer cannot be booted.
- > After deleting a partition, the data on the deleted partition cannot be accessed!

#### Wipe Data

Wipe Data can erase all the data on the selected partition/disk/unallocated space. In most cases the data cleaned with this feature are not able to be retrieved.

| 🐟 Eas | seUS Partition        | Master               |                         |             |                       |                    |              |                  |                    | :=       | • • •       | ×□                |
|-------|-----------------------|----------------------|-------------------------|-------------|-----------------------|--------------------|--------------|------------------|--------------------|----------|-------------|-------------------|
| G     | 50                    | No oper              | ations pending          |             |                       |                    | 📥 Migrate OS | Clone            | Partition Recovery | H Win    | nPE Creator | 🔌 Tools 🗸         |
| F     | Partition             |                      |                         | File system | Capacity              |                    | Туре         | 2                |                    |          |             |                   |
|       | 🕳 *: Recover          | У                    |                         | NTFS        | 485 MB                | free of 499 MB     | Data         | Partition        |                    |          |             | Used<br>139.26 GB |
| 1     | <b>M</b> :            |                      |                         | FAT32       | 69 MB                 | free of 100 MB     | Syste        | em, EFI System I | Partition          |          |             |                   |
|       | <b>.</b> *:           |                      |                         | Other       | 0 Byte                | free of 16 MB      | Rese         | rved Partition   |                    |          | Total       |                   |
| 1     | <b>L</b> C:           |                      |                         | NTFS        | 31.65 GB              | free of 111.19 GB  | Boot         | , Data Partition |                    |          | 241.73 GB   |                   |
| -     | Disk 1 (931.5         | 1 GB, Basic, (       | GPT)                    |             |                       |                    |              |                  |                    |          |             |                   |
|       | 🕳 D: DATA             |                      |                         | NTFS        | 102.47 GE             | fron of 2/173 GR   | Data         | Partition        |                    |          |             |                   |
|       | E: BACKUI             | р                    |                         | NTFS        | 37.89 GB              | 🔀 Move/Resize      | əta          | Partition        |                    |          |             |                   |
|       | 🕳 F: VMware           | 2                    |                         | NTFS        | 42.83 GB              | 🔁 Clone            | əta          | Partition        |                    |          | Move/Resize |                   |
|       | 🕳 G: EaseUS           | Backup               |                         | NTFS        | 54.18 GB              | ¥ Merge            | ita          | Partition        |                    |          | Clone       |                   |
| -     | Disk 2 (931.5         | 1 GB, Basic, I       | MBR, USB)               |             |                       | 🚖 Format           |              |                  |                    | ~        |             |                   |
|       | - H:                  |                      |                         | FAT32       | 107.24 GE             | Delete             | im           | ary              |                    | +        | Merge       |                   |
|       | <b>.</b> *            |                      |                         | Unallocated | 824.25 GE             | 🔦 Wipe Data        | qi           | cal              |                    | <b>古</b> | Format      |                   |
|       |                       |                      |                         |             |                       | 🛷 Change Label     | 5            |                  |                    | Ē        | Delete      |                   |
|       | Disk 0<br>Basic GPT   |                      |                         |             |                       | 🋂 Change Drive L   | Letter       |                  |                    |          |             |                   |
|       | 111.79 GB             | *: Rec<br>499 MB     | M: (FA<br>100 MB        |             | C: (NTFS)<br>11.19 GB | 🗹 Check File Syste | em           |                  |                    |          | More        | >                 |
|       | Di-L 1                |                      |                         |             |                       | 🛃 Surface Test     |              |                  |                    |          |             |                   |
|       | Disk 1<br>Basic GPT   | D: DATA (N           | ITFS)                   | E: BACK     | UP (NTFS)             | ダ Hide             |              |                  | G: EaseUS Bac      |          |             |                   |
|       | 931.51 GB             | 241.73 GB            |                         | 263.97      | GB                    | 🔀 Explorer         |              |                  | 173.99 GB          |          |             |                   |
|       | Disk 2                |                      | 10000                   |             |                       | Properties         | 2            |                  |                    |          |             |                   |
|       | Basic MB<br>931.51 GB | H: (FAT<br>107.26 GB | Unallocate<br>824.25 GB | d           |                       |                    |              |                  |                    |          |             |                   |
|       |                       |                      |                         |             | Primary               | Unallocated        |              |                  |                    |          |             |                   |

To wipe data:

- 1. Select a disk/partition (volume)/unallocated space.
- 2. Right-click it and Select Wipe Data.
- 3. Set the number of times to wipe the partition in Wipe Disk/Partition window (The wipe algorithm is to alternately overwrite the disk by 0x00 and random digit according to the wipe times)
- 4. Click **OK** when ready. All the introduced changes to the disk layout will be pended until applied in **Pending Operation List.**

#### Format

All partitions should contain one or more specific kinds of file systems for storing data. The process of installing a file system is commonly known as formatting. This section explains how to format an existing partition.

The program provides the ability to format partitions into the following file systems:

FAT12 FAT16 FAT32 NTFS

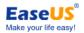

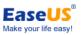

ReFS Ext2

Ext3

| 🕏 EaseUS Partition Master                          |                        |                                   |                                      | ≡ @ - □ ×                        |
|----------------------------------------------------|------------------------|-----------------------------------|--------------------------------------|----------------------------------|
| C C No operations pending                          |                        |                                   | 🚔 Migrate OS 📘 Clone 🔓 Partition Rec | covery 🕂 WinPE Creator 🔌 Tools 🗸 |
| Partition                                          | File system            | Capacity                          | Туре                                 |                                  |
| 🕳 *: Recovery                                      | NTFS                   | 485 MB free of 499 MB             | Data Partition                       | Used 226.09 GB                   |
| <b>L</b> M:                                        | FAT32                  | 69 MB free of 100 MB              | System, EFI System Partition         |                                  |
| <b></b>                                            | Other                  | 0 Byte free of 16 MB              | Reserved Partition                   | Total                            |
| <b>*</b> C:                                        | NTFS                   | 31.65 GB free of 111.19 GB        | Boot, Data Partition                 | 263.97 GB                        |
| Disk 1 (931.51 GB, Basic, GPT)                     |                        |                                   |                                      |                                  |
| D: DATA                                            | NTFS                   | 102.47 GB free of 241.73 GE       | B Data Partition                     |                                  |
| E: BACKUP                                          | NTFS                   | 37.89 GB free of 263.97 GB        | B Data Partition                     |                                  |
| F: VMware                                          | NTFS                   | 42. Move/Resize                   | Data Partition                       | Move/Resize                      |
| G: EaseUS Backup                                   | NTFS                   | 54. Clone                         | Data Partition                       | 📮 Clone                          |
| Disk 2 (931.51 GB, Basic, MBR, USB)                |                        | ¥ Merge                           |                                      |                                  |
| = H:                                               | FAT32                  | 107 E Format                      | Primary                              | ¥ Merge                          |
| = *                                                |                        | 824 Delete                        | Logical                              | 🚖 Format                         |
| -                                                  | Ghallocated            | \delta Wipe Data                  | Logical                              | Delete                           |
| 🕳 Disk 0                                           |                        | Change Label                      |                                      |                                  |
| Basic GPT *: Rec M: (FA<br>111.79 GB 499 MB 100 MB | *: (Ot C:<br>16 MB 111 | (NT<br>1.19 🖻 Change Drive Letter |                                      | More >                           |
|                                                    | (                      | Check File System                 |                                      |                                  |
| Disk 1 Basic GPT D: DATA (NTFS)                    | E: BACKUP              | N 🛃 Surface Test                  | e (NTFS) G: EaseUS Bac               |                                  |
| 931.51 GB 241.73 GB                                | 263.97 GB              | N T                               | 3 173.99 GB                          |                                  |
| = Disk 2                                           |                        | Explorer                          |                                      | 2                                |
| Basic MB<br>931.51 GB 107.26 GB 824.25 GB          | d                      | Properties                        |                                      | ~                                |
| 107.20 GB 02423 GB                                 |                        |                                   |                                      |                                  |
|                                                    | F                      | Primary Unallocated               |                                      |                                  |

To format a partition:

- 1. Select a partition.
- 2. Right-click it and Select Wipe Data.

3. Type the label you want in the Partition Label text box.

4. Select the file system type to be created from the Partition Type drop-down list. (FAT/FAT32, NTFS, ReFS and EXT2/EXT3)

5. Choose the Cluster Size (512 byte,1,2,4...64KB) from drop-down list.

6. Click **OK** when ready. All the introduced changes to the disk layout will be pended until applied in **Pending Operation List.** 

#### Tips:

- > Smaller cluster size makes less wasting of disk space.
- Partition formatting operation destroys all the data on this partition, including files and folders! Take special care when performing this operation.

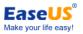

## **System Optimize**

System Optimize includes Cleanup and Optimization functions, it is a tool to keep your system clean and fast. It helps you remove unused files from your system and clean your internet history.

|                                                                      |                    | ≡ ?                                                                                                    |             | ×                 |
|----------------------------------------------------------------------|--------------------|----------------------------------------------------------------------------------------------------|-------------|-------------------|
| 📥 Migrate OS 🔡 Clone                                                 | Partition Recovery |                                                                                                    | or 🔌 Tools  | ĭ                 |
| Type<br>Data Partition<br>System, EFI System P<br>Reserved Partition | artition           | Image: System      Image: System      Image: Syst |             |                   |
| Cleanup and Optimization                                             | and Optimization   |                                                                                                    | _           | · 🗆 🗙<br>Settings |
| Junk File Cleanup                                                    | Large File C       |                                                                                                    | Disk Optimi | ization           |

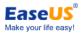

## **Junk File Cleanup**

Junk File Cleanup cleans junk files from System, Browser, Windows Built-in Applications and other Applications, it will save disk space and improve your computer performance.

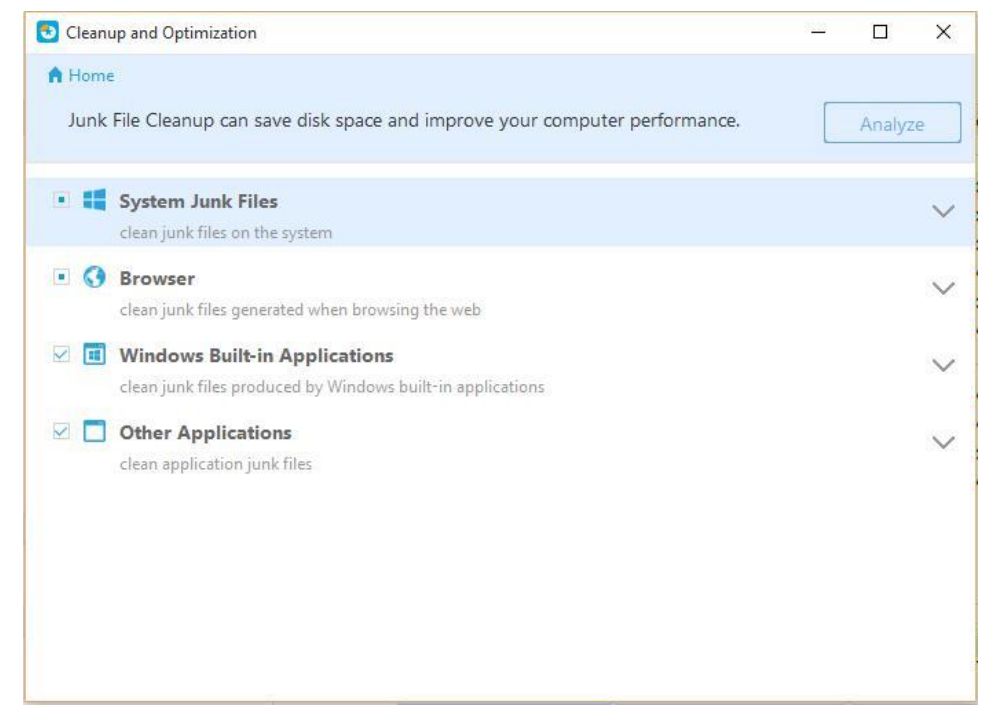

### Large File Cleanup

If the capacity of your hard drive is running low, it is time to clean off some files. A good place to start is by locating the largest files on your hard drive. Large File Cleanup can locate these files and easily remove them from your hard drive.

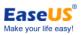

| 🔁 Cleanup and C         | Optimization                                                                                                    |                                                                                 | 9 <u>903</u> |      | × |
|-------------------------|----------------------------------------------------------------------------------------------------|---------------------------------------------------------------------------------|--------------|------|---|
| A Home<br>Select the di | sk to scan.                                                                                                    |                                                                                 |              | Scan |   |
|                         | System (C:)<br>57.9 GB free of 111 GB<br>DATA (E:)<br>179 GB free of 241 GB<br>BACKUP (G:)<br>199 GB free of 263 GB | VMware (D:)<br>83.6 GB free of 175 GE<br>Download (F:)<br>225 GB free of 250 GB |              |      |   |

## **Disk Optimization**

Disk optimization improves the performance of a storage device affected by fragmentation.

| performance. |                 | Analyze Optimize          |
|--------------|-----------------|---------------------------|
| Disk         | Media Type      | Current Status            |
| System(C:)   | Hard disk drive | Completed (4% fragmented) |
| VMware(D:)   | Hard disk drive |                           |
| DATA(E:)     | Hard disk drive | Completed (1% fragmented) |
| Download(F:) | Hard disk drive |                           |
| BACKUP(G:)   | Hard disk drive |                           |
|              |                 |                           |
|              |                 |                           |
|              |                 |                           |
|              |                 |                           |

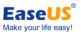

## **Partition Recovery**

Partition Recovery Wizard is an easy-to-use tool, with which you can recover partitions from a hard drive that were accidentally deleted or damaged due a hardware or software failure.

| Ӿ EaseUS Partition Master                |                                      |                        |                         |                         | ≣            | ଡ – ⊡ ×             |
|------------------------------------------|--------------------------------------|------------------------|-------------------------|-------------------------|--------------|---------------------|
| C S C No operation                       | ns pending                           |                        | 📛 Migrate OS            | 📘 Clone 🗗 Partil        | ion Recovery | E Creator 🔌 Tools 🗸 |
| Partition                                | <ul> <li>File system</li> </ul>      | n Capacity             | Туре                    | -                       |              |                     |
| 🕳 *: Recovery                            | NTFS                                 | 485 MB free of         | 499 MB Data             | Partition               |              | Used<br>97 MB       |
| <u>ш</u> М:                              | FAT32                                | 69 MB free of          | 100 MB Syste            | m, EFI System Partition |              |                     |
|                                          | Other                                | 0 Byte free of         | 16 MB Rese              | ved Partition           |              | Total               |
| " C:                                     | NTFS                                 | 30.92 GB free of       | 111.19 GB Boot          | Data Partition          |              | 111.79 GB           |
| 🛹 Disk 1 (931.51 GB, Basic, GPT)         | 1                                    |                        |                         |                         |              |                     |
| D: DATA                                  | NTFS                                 | 102.46 GB free of      | 241.73 GB Data          | Partition               |              |                     |
| E: BACKUP                                | NTFS                                 | 37.89 GB free of       | 263.97 GB Data          | Partition               |              |                     |
| F: VMware                                | NTFS                                 | 42.83 GB free of       | 251.82 GB Data          | Partition               | 🖬 CI         | one                 |
| 🕳 G: EaseUS Backup                       | NTFS                                 | 54.18 GB free of       | 173.99 GB Data          | Partition               | De De        | elete All           |
| 🥪 Disk 2 (111.79 GB, Basic, MBR          | , USB)                               |                        |                         |                         |              | onvert to GPT       |
| 🕳 H:                                     | NTFS                                 | 52.24 GB free of       | 52.34 GB Logic          | al                      | 1 00         | Invert to GP1       |
| <b>*</b>                                 | Unallocate                           | d 59.45 GB free of     | 59.45 GB Logic          | al                      | 48           | ( Alignment         |
|                                          |                                      |                        |                         |                         | 💊 w          | ipe Data            |
| Disk 0 Basic GPT                         |                                      |                        |                         |                         |              |                     |
| 111 70 CD                                | <b>M: (FA *: (Ot</b><br>100 MB 16 MB | C: (NTFS)<br>111.19 GB |                         |                         | M            | ore >               |
|                                          | _                                    |                        | _                       | _                       |              |                     |
| Disk 1     Basic GPT     D: DATA (NTFS)  | E: BA                                | KUP (NTFS)             | F: VMware (NTFS)        | G: EaseUS B             | ac           |                     |
| 931.51 GB 241.73 GB                      | 263.9                                | 7 GB                   | 251.82 GB               | 173.99 GB               |              |                     |
| Disk 2                                   |                                      |                        |                         |                         |              |                     |
| Basic MB H: (NTFS)<br>111.79 GB 52.34 GB |                                      |                        | Unallocated<br>59.45 GB |                         |              |                     |
|                                          | Pri                                  | nary 📕 Logical         | Unallocated             |                         |              |                     |
|                                          | Pri                                  | nary 🔳 Logical 👘       | Unallocated             |                         |              |                     |

To run Partition Recovery

- 1. Click the Partition Recovery on Tool Bar.
- 2. Select a disk from which you lost data.
- 3. Click the **Scan** to scan the hard drive.
- 4. All detected lost partitions will be listed after the scanning is finished.
- 5. Select your desired partition and click the **Proceed** to recover.
- 6. The Recovered partition can be seen on your hard disk after the successful recovery.

## WinPE Creator

The program includes a user-friendly wizard to guide you through the process of creating a WinPE Bootable Media on a USB drive/CD/DVD or in an ISO file to later burn it to your storage device. The build-in interface provides you the

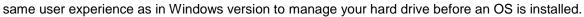

| 📀 EaseUS Partition Master                |                                                          | ≡ <b>0</b> - □ ×  |
|------------------------------------------|----------------------------------------------------------|-------------------|
| C S C No operations pending              | 📛 Migrate OS 🛄 Clone 🛃 Partition Recovery                | 🕂 WinPE Creator   |
|                                          | File system Capacity Type                                |                   |
| Disk 0 (111.79 GB, Basic, GPT)           | /                                                        | Used<br>694.16 GB |
| 🕳 *: Recovery                            | NTFS 485 MB free of 499 MB Data Partition                |                   |
| 🟪 M:                                     | FAT32 69 MB free of 100 MB System, EFI System Partition  | Total             |
| - *:                                     | Other 0 Byte free of 16 MB Reserved Partition            | 931.51 GB         |
| 🏪 C:                                     | NTFS 30.90 GB free of 111.19 GB Boot, Data Partition     |                   |
| 🥪 Disk 1 (931.51 GB, Basic, GPT)         | Create WinPE Bootable Disk 2 X                           |                   |
| D: DATA                                  | NT USB KINGSTON SA400S37120, H: ~                        |                   |
| E: BACKUP                                | NT                                                       | 🔁 Clone           |
| 🕳 F: VMware                              | NT CD/DVD V                                              | Delete All        |
| 🕳 G: EaseUS Backup                       | NT Export ISO C:\Users\ZHIHUI\Desktop\ImagePE.iso Browse | Convert to MBR    |
| Disk 2 (111.79 GB, Basic, MBR, USB)      |                                                          |                   |
| 🕳 H:                                     | NT                                                       | 💾 4K Alignment    |
|                                          | Proceed                                                  | \delta Wipe Data  |
| Disk 0 Basic GPT *: Rec M: (FA           | *: (Ot C: (NTFS)                                         |                   |
| 111 70 CD                                | 16 MB 111.19 GB                                          | More >            |
| Disk 1                                   |                                                          |                   |
| Basic GPT D: DATA (NTFS)                 | E: BACKUP (NTFS) F: VMware (NTFS) G: EaseUS Bac          |                   |
| 931.37 GB 241.73 GB                      | 263.97 GB 251.82 GB 173.99 GB                            |                   |
| Basic MB                                 |                                                          |                   |
| Basic MB H: (NTFS)<br>111.79 GB 52.34 GB | Unallocated<br>59.45 GB                                  |                   |
|                                          | Primary Logical Unallocated                              |                   |

EaseUS Make your life easy

With any paid edition, you can create a WinPE bootable disk. Here are the step procedures.

- 1. Insert a CD/DVD or USB flash drive into your computer first.
- 2. Click WinPE Creator on the tool bar.
- 3. Three radio buttons including **USB**, **CD/DVD**, and **Export ISO** are available in the pop-up window.
- 4. Select any of the three options, and move to the next step to download Microsoft WinPE component.
- 5. If it fails to create bootable disk with the built-in burning components, you can **Export ISO** file and then burn it with a third-party burning tool, such as Nero.

Here is the main interface in WinPE bootable disk.

| EaseUS Partiti                  | Master User              |                        |                     |                                      |         |           |                         |              | Make your life easy!<br>≡ • - • |
|---------------------------------|--------------------------|------------------------|---------------------|--------------------------------------|---------|-----------|-------------------------|--------------|---------------------------------|
| e 5 e                           | ▶ No opera               | tions pendi            | ng                  |                                      | ] Clone | Partition | n Recovery              | 🔒 Add Driver | ▶ Windows Shell Comn            |
| Partition                       |                          |                        | File system         | Capacity                             | ,       |           | Туре                    |              |                                 |
| Disk 0 (60.0                    | 0 GB, Basic, GP          | תי                     |                     |                                      |         |           |                         |              | Used<br>18.94 GB                |
| 🕳 *: Recove                     | ery                      |                        | NTFS                | 67 MB                                | free of | 450 MB    | Unused                  | Parti.       |                                 |
| <b>1</b> *:                     |                          |                        | FAT32               | 68 MB                                | free of | 99 MB     | System,                 | EFI S.       | Total                           |
| <b></b> *:                      |                          |                        | Other               | 0 Byte                               | free of | 16 MB     | Reserve                 | d Par.       | 54.55 GB                        |
| 🏪 C:                            |                          |                        | NTFS                | 35.60 GB                             | free of | 54.55 GB  | Boot, D                 | ata P        |                                 |
| - *                             |                          |                        | Unallocated         | 4.90 GB                              | free of | 4.90 GB   | Unused                  | Parti.       |                                 |
| Dynamic Di                      | i <b>sk</b> (70.00 GB, 5 | 12 Bytes/Se            | ector, Disk 1, Disk | 2)                                   |         |           |                         |              |                                 |
| - *                             |                          |                        | Unallocated         | 551 MB                               | free of | 551 MB    | Unalloc                 | cated        | Move/Resize                     |
| - *                             |                          |                        | Unallocated         | 1.98 GB                              | free of | 1.98 GB   | Unalloc                 | cated        | 🛃 Clone                         |
|                                 |                          | _                      | (                   |                                      |         |           |                         |              | ¥ Merge                         |
| Disk 0<br>Basic GPT<br>60.00 GB | <b>*: Rec</b><br>450 MB  | <b>*: (FA</b><br>99 MB |                     | <b>C: (NTFS)</b><br>54.55 GB         |         |           | Una<br>4.90             |              | <b>吉</b> Format                 |
| Disk 1                          | 200000                   |                        | 1 300000 1          |                                      |         |           | 3000000                 |              | 🔗 Change Label                  |
| Dynamic<br>60.00 GB             | <b>Una</b><br>551 МВ     | <b>*: (Ot</b><br>15 MB |                     | <b>F: Clone of E: (1</b><br>37.56 GB | NTFS)   |           | Unallocated<br>19.91 GB |              | •••• More >                     |
|                                 | F: Now Volu              | ne (NTFS)              |                     |                                      |         |           |                         |              |                                 |
| Disk 2<br>Dynamic<br>10.00 GB   | 10.00 GB                 |                        |                     |                                      |         |           |                         |              |                                 |

You are suggested to click the **Add Driver** to add proper hardware driver if your RAID drive or hard disk cannot be recognized by WinPE bootable disk.

## Feature comparison in different environment

The detailed comparison between WinPE bootable disk and Windows environment:

|                              | WinPE<br>bootable disk | Windows<br>environment |
|------------------------------|------------------------|------------------------|
| Resize/move partition        | $\checkmark$           | $\checkmark$           |
| Resize dynamic volume        | $\checkmark$           | $\checkmark$           |
| Create partition             | $\checkmark$           | $\checkmark$           |
| Format partition             | $\checkmark$           | $\checkmark$           |
| Delete partition             | $\checkmark$           | $\checkmark$           |
| Merge partitions             | $\checkmark$           | $\checkmark$           |
| Wipe                         | $\checkmark$           | $\checkmark$           |
| Format system partition      | ×                      | ×                      |
| Resize/move system partition | $\checkmark$           | $\checkmark$           |

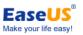

| sei Oulue                    |              |              |
|------------------------------|--------------|--------------|
| Clone partition              | $\checkmark$ | $\checkmark$ |
| Clone disk                   | $\checkmark$ | $\checkmark$ |
| Migrate OS                   | ×            | $\checkmark$ |
| Copy dynamic volume          | $\checkmark$ |              |
| Delete all partitions        | $\checkmark$ | $\checkmark$ |
| Convert dynamic to basic     | ×            | $\checkmark$ |
| Defragment                   | ×            | $\checkmark$ |
| Surface test                 | $\checkmark$ |              |
| Partition recovery           | $\checkmark$ | $\checkmark$ |
| Change drive letter          | ×            | $\checkmark$ |
| Convert logical to primary   | $\checkmark$ | $\checkmark$ |
| Convert primary to logical   | $\checkmark$ | $\checkmark$ |
| Convert FAT to NTFS          | ×            |              |
| Command line                 | $\checkmark$ | $\checkmark$ |
| Repair Raid 5 dynamic volume | ×            |              |
| Convert MBR to GPT           | $\checkmark$ | $\checkmark$ |
| Convert GPT to MBR           |              |              |
| Resize EFI partition         | $\checkmark$ |              |
| 4K alignment                 | $\checkmark$ |              |
|                              |              |              |

## **Other operations**

### Repair RAID 5 dynamic volume

When the hard disk of RAID 5 dynamic volume goes wrong or if you want to replace the old hard disk with a larger one, you need to repair the RAID 5 volume.

To repair RAID 5 dynamic volume:

- 1. Select a RAID 5 dynamic volume
- 2. Right-click the volume and Select Repair RAID-5 volume-

3. The operation will be pended until applied in **Pending Operation List.** Click **Execute Operation** when you are ready to proceed.

### **Rebuild MBR**

Once MBR (Master Boot Record) of disk is damaged, system cannot be booted. This feature will rewrite the Master Boot Record of the selected disk without destroying the disk partition table.

To Rebuild MBR:

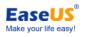

- 1. Select an MBR disk to rebuild MBR
- 2. Right-click the disk and Select **Rebuild MBR**
- 3. Set up the type of MBR to rebuild in Rebuild MBR window.
- 4. Click **OK**. The operation will be pended until applied in **Pending Operation List.** Click **Execute Operation** when you are ready to proceed.

#### Set active

If you have several primary partitions, you must specify one to be the boot partition. For this, one partition can be set as active. As a rule, a disk can have only one active partition.

If there are several primary partitions on an MBR system disk, you must specify only one partition as active for system boot, in most case, the partition should be system or boot partition.

To set an active partition:

- 1. Select a primary partition on MBR disk.
- 2. Right click the selected primary partition and click Set Active.

**3**. Click **OK**. The operation will be pended until applied in **Pending Operation List.** Click **Execute Operation** when you are ready to proceed.

#### Tips:

- Before you make a partition active, you must make sure it is formatted and contains an operating system. Otherwise your PC cannot boot from this partition!
- If you set a partition as active and there is another active partition on the disk, it will be unset automatically. This might also prevent your PC from booting.

### Initialize to GPT disk

This feature allows you to initialize a disk into GPT partition mode:

1. Select the unused/blank disk.

2. Right-click the disk and select "Initialize to GPT", or select "Disk > Initialize to GPT" in the main menu.

3. The operation will be pended until applied in **Pending Operation List.** Click **Execute Operation** when you are ready to proceed.

#### Tips:

This feature can process disk without any partitions only. GPT partition mode can be applied to all 64-bit Windows OS. The partition mode of GPT supports disks over 2TB.

## **Command line**

EaseUS Partition Master works with Windows Command Line. Using the command line gives you the ability to manage your hard drive without launching the program. Additionally, you can use it to add specific operations when

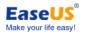

#### How to start

To use our product in command line, you need to:

1. Run Windows CMD using your Administrator account.

2. Drag the icon of "epmConsole.exe" from the product installation folder into CMD window or simply locate "epmConsole.exe" in CMD.

Method 1:

| G                                                                                                    | 10.0.0 → bin → |
|----------------------------------------------------------------------------------------------------|----------------|
| Administrator: C:\Windows\system32\cmd.exe                                                                                    |                |
| Microsoft Windows [Version 6.1.7600]<br>Copyright (c) 2009 Microsoft Corporation. All rights reserved.                        |                |
| C:\Users\merbleue>cd C:\Program Files\EaseUS\EaseUS Partition M                                                               |                |
| C:\Program Files\EaseUS\EaseUS Partition Master 10.0.0\bin\epmC<br>EaseUS Partition Master command line tool. version: 10.0.0 | onsole.exe     |

Click "Enter" button to run the command

#### Method 2:

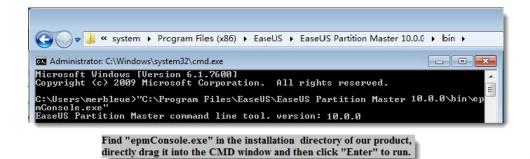

#### How to use

When successfully starting our product in CMD, all the available command and parameters for each command will be listed automatically (or you can input -h to get this guide information at any time). The commands can be written in full mode or abbreviation mode, for example.

In abbreviation mode, the command can be:

|       | NEW  |          | Type<br>FAT32<br>Unallocated<br>NTFS | 3.91 GB<br>15.62 GB |                       | Unused<br>3.82 GB<br>15.62 GB<br>18 93 GB | Status<br>None<br>None<br>None | Primary<br>Logical<br>Logical<br>Logical | Start(MB)<br>1<br>4008<br>20001 |  |
|-------|------|----------|--------------------------------------|---------------------|-----------------------|-------------------------------------------|--------------------------------|------------------------------------------|---------------------------------|--|
|       | NEW  | VOLUME   | NTFS<br>NTFS                         | 188.23 MB           | 107.10 MB<br>92.50 MB | 81.13 MB                                  | None<br>None                   | Logical<br>Logical                       | 39997<br>40186                  |  |
| ratio | on c | ompleted | successfully                         | /-                  |                       |                                           |                                |                                          |                                 |  |

list disk 1 and create a 100MB logical partition

Input "epmconsole.exe list -d1" to list the information of Disk 1. And the following command is to create a new logical partition. You need to input "epmconsole.exe" at the front every time when you want to do any operation using the command line. "-d1"=select Disk 1, "-s4008"=create a partition from 4008MB space of the hard disk (you can also omit

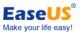

these arguments, and it will create a partition from the first unallocated space acquiescently), "-z100"=partition size is 100MB, "-fntfs"=file system is NTFS, "-t=logical"=create a logical partition.

In full mode, the command also can be:

| D Letter<br>D: NEV<br>*<br>E: | ∤UOLUME FÁŤ3<br>Unal<br>NTFS | Capacity<br>2 3.91 GB<br>located 15.62 GB<br>19.53 GB | Used Unuse<br>96.86 MB 3.82<br>0 Bytes 15.62<br>609.00 MB 18.93 | d Status Pr<br>GB None Lo<br>GB None Lo<br>GB None Lo | imary Start(MB)<br>gical 1<br>gical 4008<br>gical 20001 |             |
|-------------------------------|------------------------------|-------------------------------------------------------|-----------------------------------------------------------------|-------------------------------------------------------|---------------------------------------------------------|-------------|
| J:                            | VOLUME NTFS NTFS             | 87.75 GB                                              | B 107.10 MB 81.13<br>92.50 MB 87.66                             |                                                       | gical 39997<br>gical 40186                              |             |
|                               | T21                          | FasellS Partition                                     | Master 10.0.0\bi                                                | n>epmConsole.exe                                      | createdisk=1star                                        | t=4008size= |
|                               | files\EaseUS\<br>fstype=log  |                                                       |                                                                 |                                                       |                                                         |             |

list disk 1 and create a 100MB logical partition in full mode

The difference between the full mode and abbreviation mode is that you need to input the full name of each command. And also, the "-" should be "--" instead. Besides, there need to be "=" between command and arguments, such as "-d1" should be "—disk=1".

What's more, here is a command to resize partition: "epmconsole.exe resize --disk=0 --volume=0 --start=0 --size=200". It means that our program will resize the first partition on Disk 0 to 200MB. "--start=0" means our program will not resize the partition from its left. If you set it as "--start=100", our program will shrink the selected partition 100MB from its left. And "--size=200" means the total partition size of the target partition after resizing.

### 4K alignment

In order to ensure the best performance of an SSD, EaseUS Partition Master provides the 4K alignment function to align the 4K sectors on your SSD.

The function can be run triggered after you select a hard disk in EaseUS Partition Master main interface:

😓 EaseUS Partition Master

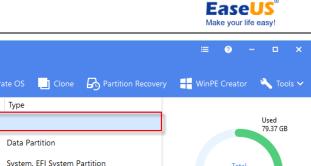

| ; <b>5</b> ∂                           | No operations pending          |                                 |                      |           |                          | Migrate OS       | Clone          | Partition Recovery         | W | nPE Creator  | 🔨 Tools          |
|----------------------------------------|--------------------------------|---------------------------------|----------------------|-----------|--------------------------|------------------|----------------|----------------------------|---|--------------|------------------|
| Partition                              |                                | <ul> <li>File system</li> </ul> | Capacity             | ,         |                          | Туре             |                |                            |   |              |                  |
| Disk 0 (111.7                          | 9 GB, Basic, GPT)              |                                 |                      |           |                          |                  |                |                            |   |              | Used<br>79.37 GB |
| 🕳 *: Recover                           | У                              | NTFS                            | 485 MB               | free of 4 | 199 MB                   | Data P           | artition       |                            |   |              |                  |
| 🏪 M:                                   |                                | FAT32                           | 69 MB                | free of   | 00 MB                    | System           | , EFI System F | Partition                  |   | Total        |                  |
| <b>—</b> *:                            |                                | Other                           | 0 Byte               | free of   | 6 MB                     | Reserve          | ed Partition   |                            |   | 111.79 GB    |                  |
| 🟪 C:                                   |                                | NTFS                            | 31.88 GB             | free of   | 11.19 GB                 | Boot, D          | ata Partition  |                            |   |              |                  |
| Disk 1 (931.5                          | 1 GB, Basic, GPT)              |                                 |                      |           |                          |                  |                |                            |   |              |                  |
| 🕳 D: DATA                              |                                | NTFS                            | 102.45 G             | B free of | 41.73 GB                 | Data P           | artition       |                            |   |              |                  |
| 🕳 E: BACKU                             | P                              | NTFS                            | 37.89 GB             | free of 2 | 63.97 GB                 | Data P           | artition       |                            | • | Clone        |                  |
| 🕳 F: VMwar                             | e                              | NTFS                            | 42.74 GB             | free of   | 251.82 GB                | Data P           | artition       |                            |   | Delete All   |                  |
| 🕳 G: EaseUS                            |                                | NTFS                            | 54.18 GB             | free of   | 73.99 GB                 | Data P           | artition       |                            | 5 | Convert to M | 1BR              |
| Disk 2 (111.7                          | 9 GB, Basic, MBR, USB)         | Unallocated                     | 111.79 G             | B free of | 11.79 GB                 | Logical          |                |                            | • | 4K Alignmen  | t                |
|                                        | _                              |                                 |                      |           |                          |                  |                |                            | • | Wipe Data    |                  |
| Disk 0<br>Basic GPT<br>111.79 GB       | *: Rec M: (FA<br>499 MB 100 MB |                                 | : (NTFS)<br>11.19 GB |           |                          |                  |                |                            |   | More         | >                |
| Disk 1                                 |                                |                                 |                      |           |                          |                  |                |                            |   |              |                  |
| Basic GPT<br>931.51 GB                 | D: DATA (NTFS)<br>241.73 GB    | E: BACKI<br>263.97 (            | UP (NTFS)<br>3B      |           | <b>F: VM</b> w<br>251.82 | are (NTFS)<br>GB |                | G: EaseUS Bac<br>173.99 GB |   |              |                  |
| <b>Disk 2</b><br>Basic MB<br>111.79 GB | Unallocated<br>111.79 GB       |                                 |                      |           |                          |                  |                |                            |   |              |                  |
|                                        |                                |                                 | Primary              | Unalloc   | ated                     |                  |                |                            |   |              |                  |

## **Change Label/Drive letter**

To change partition label:

- 1. Select a partition, Click More > Change label in feature list.
- 2. Enter a new label in the Partition label window.
- 3. Click OK. The operation will be pended until applied in Pending Operation List. Click Execute Operation when you are ready to proceed.

To change drive letter:

- 1. Select a disk and a partition.
- 2. Click More > Change drive letter.
- 3. Specify the drive letter you want to assign to the partition, in the new drive letter-drop down list.
- 4. Click OK. The operation will be pended until applied in Pending Operation List. Click Execute Operation when you are ready to proceed.

#### **Tips:**

The new partition structure will be graphically displayed in the main window of EaseUS Partition Master. The Change drive letter function is available only with Windows environment.

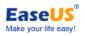

## **Check File System**

EaseUS Partition Master enables you to check hard disk partitions for file system errors.

- 1. Select a partition.
- 2. Choose More > Check partition.
- 3. In the Check partition window, there is an option "Try to fix errors if found", the found errors will be fixed if you tick the option.
- 4. Click Start to check errors on your partition.

## **Hide partition**

**EaseUS Partition Master** allows you to hide a partition. It can be useful for protecting important information from unauthorized or casual access.

To hide a partition:

- 1. Select a partition.
- 2. Click More > Hide.
- 3. Click **OK**. The operation will be pended until applied in **Pending Operation List.** Click **Execute Operation** when you are ready to proceed.

#### Tips:

To unhide a partition, repeat the steps above but click Unhide partition in step 2.

### **Explore partition**

This feature is used to browse a partition of FAT/NTFS/ReFS/EXT2/EXT3 file system. With this feature, you can check the following information:

- > Total and free space of the entire partition.
- The File directory of all folders and files. There is Created/Modified/Accessed time information for each folder/file. Besides, the size information of a specific file is also available with this feature.

Explore partition as following steps:

- 1. Choose a FAT/NTFS/EXT2/EXT3 partition.
- 2. Click **More** > **Explore**.

### **Properties**

To view disk/partition property:

- 1. Select a disk/partition.
- 2. Click **More** > **Properties** in the feature list.

Choose a specific tab to view the information you seek for.

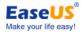

#### Surface test

This function is used for checking bad sectors on one disk. EaseUS Partition Master will check each sector and display when it finds a bad sector.

To run Surface Test:

- 1. Right-click the disk/partition that you want to check, and then click **More > Surface test**.
- 2. The operation will be immediately performed.

## **Feedback and Technical support**

We invite your comments on how well **EaseUS Partition Master** performed, and we are also enthusiastic in replying all your questions about using it. Please feel free to contact us at:

#### support@todo-backup.com

We also provide online chat service and the Live Chat option can be located on EaseUS official website www.easeus.com.

To know more about this product, see Basic Technical FAQ For Using Partition Master.